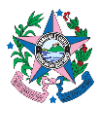

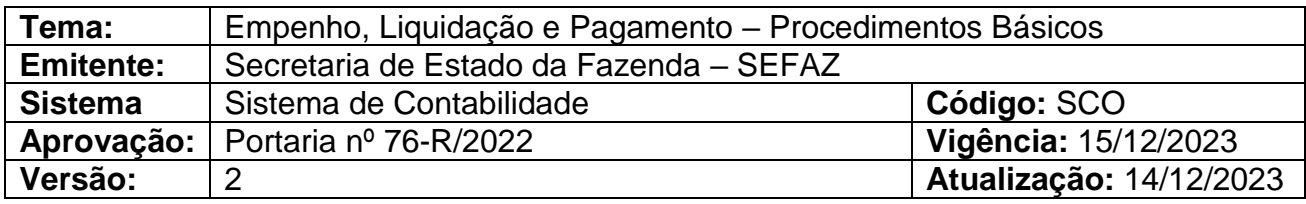

#### **1. OBJETIVOS**

- **1.1** Descrever o procedimento básico para contabilização de: empenho, liquidação e pagamento da despesa regular orçamentária, no âmbito do Poder Executivo Estadual.
- **1.2** Estabelecer critérios e procedimentos para, seguindo o princípio contábil da Competência, promover os registros contábeis das liquidações das despesas referentes a custeio e investimento, dentro do mês de competência.
- **1.3** Padronizar os trabalhos a serem executados pelo GFS ou Equivalentes junto aos Órgãos da Administração Direta e entidades da Administração Indireta do Poder Executivo Estadual.

### **2. ABRANGÊNCIA**

- **2.1** Secretaria de Estado da Fazenda.
- **2.2** Órgãos e Entidades do Poder Executivo do Estado do Espírito Santo.

### **3. FUNDAMENTAÇÃO LEGAL**

- **3.1** Lei nº 4.320, de 17 de março de 1964.
- **3.2** Lei nº 3.043, de 31 de dezembro de 1975.
- **3.3** Lei nº 8.666, de 21 de junho de 1993.
- **3.4** Lei Complementar nº 225, de 08 de janeiro de 2002.
- **3.5** Decreto nº 3.444-R, de 26 de novembro de 2013.
- **3.6** Decreto nº 4766, de 26 de novembro de 2020.
- **3.7** Lei Orçamentária Anual.
- **3.8** Decreto Anual de Programação Financeira.
- **3.9** Lei nº 14.133, de 1º de abril de 2021.

### **4. DEFINIÇÕES**

**4.1 Empenho –** O empenho de despesa é o ato emanado de autoridade competente que cria para o Estado obrigação de pagamento pendente ou não de implemento de condição. É uma garantia ao fornecedor e ao mesmo tempo um controle dos gastos.

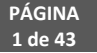

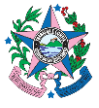

- **4.2 Empenho Ordinário –** é aquele que se destina a atender despesa cujo valor exato se conhece. Direcionado a despesas de valor determinado e pagamento único.
	- **4.2.1** Exemplos: aquisição de material de consumo, permanente e assinaturas de jornais e periódicos, desde que o pagamento seja feito em parcela única.
- **4.3 Empenho Estimativo –** empenho da despesa cujo montante não se possa determinar. Adequado para despesas cujo montante não se possa determinar antecipadamente.
	- **4.3.1** Exemplos: Serviço de fornecimento de água e energia elétrica, aquisição de combustíveis e lubrificantes, possíveis despesas com multas, juros, com Anotações de Responsabilidade Técnica (ART) e outros valores que não se pode determinar com antecedência.
- **4.4 Empenho Global –** empenho da despesa cujo montante é conhecido, porém parcelado ao longo do tempo.
	- **4.4.1** Exemplos: Contratos cujos pagamentos são periódicos como prestação de serviço de limpeza, contrato anual de aluguel, assinaturas cujos pagamentos sejam parcelados, contrato de hospedagem de sítio eletrônico.
- **4.5 Nota de Empenho** Documento que evidencia o registro contábil do empenho que indica o nome do credor, a representação, cronograma de desembolso, a importância da despesa, bem como a dedução desta do saldo da dotação própria.
- **4.6 Liquidação –** consiste na verificação do direito adquirido pelo credor, tendo por base os títulos e documentos comprobatórios do respectivo crédito, devendo ser formalizada mediante ato emanado de agentes com competência para fiscalizar/atestar a execução da despesa (fiscal do contrato ou equivalente).
- **4.7 Nota de Liquidação –** Documento que evidencia o registro contábil da liquidação da despesa.
- **4.8 Pagamento –** Consiste na entrega de recursos ao credor, mediante ordem bancária, após a regular liquidação. O pagamento só ocorre quando a obrigação é líquida e certa e o credor não possui restrições junto ao CADIN – Cadastro de Inadimplência junto ao Estado.
- **4.9 Ordem Bancária -** OB É o documento por meio do qual o pagamento é processado no SIGEFES.
- **4.10Fiscal do Contrato ou Equivalente -** servidor responsável pelos atos processuais que ensejarão o recebimento do bem ou do serviço inerente à execução da despesa.

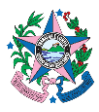

#### **5. SIGLAS**

- **5.1 LOA –** Lei Orçamentária Anual.
- **5.2 MCONT**  Manual de Orientações Contábeis e de Procedimentos Operacionais no **SIGEFES**
- **5.3 NR –** Nota de Reserva.
- **5.4 NE –** Nota de Empenho.
- **5.5 NL –** Nota de Liquidação
- **5.6 OB** Ordem Bancária
- **5.7 PD –** Programação de desembolso
- **5.8 RE** Relação de Envio
- **5.9 SIGEFES –** Sistema Integrado de Gestão das Finanças Públicas do Espírito Santo.
- **5.10 UG –** Unidade Gestora.

#### **6. UNIDADES FUNCIONAIS ENVOLVIDAS**

- **6.1** Grupo Financeiro Setorial e dos Setores Equivalentes, de todos os órgãos do Poder Executivo – GFS.
- **6.2** Ordenador de Despesas.

#### **7. PROCEDIMENTOS**

**7.1 Fluxo de Procedimentos:**

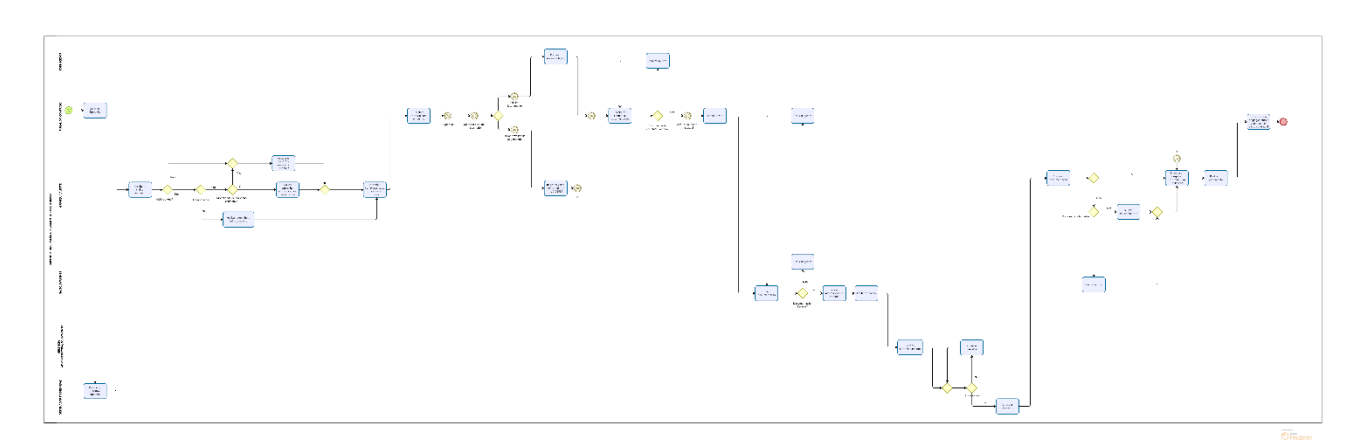

## **7.2 Descrição:**

### **7.2.1 A cargo do Fiscal do Contrato:**

- **7.2.1.1** Instruir o processo de contratação com as informações pertinentes ao contratado, bem como providenciar documentação legal para solicitação de empenho.
- **7.2.1.2** Solicitar ao Ordenador de Despesa autorização para emissão de Nota de Empenho.
- **7.2.1.3** Aguardar o recebimento dos autos com o valor pertinente ao empenho devidamente contabilizado e evidenciado mediante a respectiva Nota de Empenho, vindo do GFS ou setor equivalente.
- **7.2.1.4** Acompanhar a execução do contrato (recebimento do bem ou prestação do serviço), preencher o Formulário "**Rol de Verificações mínimas para o Ateste da Despesa"**, na forma do ANEXO II, e atestar a Nota Fiscal pelo valor bruto do serviço ou do bem objeto da despesa, especificando as retenções no corpo do ateste, quando aplicável.
- **7.2.1.5** Observar os procedimentos contidos na norma SCO nº 003, para fins de registro seguindo o princípio contábil da Competência.
- **7.2.1.6** Observar a Portaria Conjunta SEGER/PGE/SECONT nº 049-R/2010, especialmente no que tange às responsabilidades dos fiscais de contratos.

#### **7.2.2 A cargo do GFS:**

Procedimento para contabilização básica de empenho, liquidação e pagamento da despesa. Casos específicos de contabilização deverão ser observados no MANUAL DE ORIENTAÇÕES CONTÁBEIS E DE PROCEDIMENTOS OPERACIONAIS NO SIGEFES – MCONT.

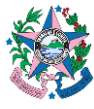

- **7.2.2.1** Consultar caixa do setor no e-Docs para verificar se há processo relativo a empenho, liquidação ou pagamento da despesa devidamente instruído, contendo, conforme o caso, o procedimento relativo à contratação, a Nota Fiscal ou documento semelhante, atesto da execução da contratação, certidões válidas, autorização de pagamento do ordenador de despesas, entre outros requisitos legais pertinentes.
- **7.2.2.2** Realizar a conferência relativa à conformidade e integridade dos documentos recebidos para fins de contabilização do empenho, da liquidação ou do pagamento da despesa, conforme o caso, observando, no mínimo, o rol de verificações constantes no ANEXO III desta norma.
- **7.2.2.3** Contabilizar no SIGEFES, as informações sobre o EMPENHO, conforme procedimento constante no item **8.1** do ANEXO I desta norma.
- **7.2.2.4** Contabilizar no SIGEFES, as informações sobre a LIQUIDAÇÃO, após ter realizado o lançamento do empenho, conforme procedimento constante no item **8.2** do ANEXO I desta norma.
- **7.2.2.5** Contabilizar no SIGEFES, as informações sobre o PAGAMENTO, após ter realizado a contabilização da liquidação, conforme procedimento constante no item **8.3.1** a **8.3.13** do ANEXO I desta norma.
- **7.2.2.6** Após a execução do pagamento, retornar os autos ao gestor/fiscal do contrato para acompanhamento da contratação.

#### **7.2.3 Procedimentos para elaboração de Relação de Envio (RE):**

Após a execução da PD, será gerada uma Ordem Bancária no SIGEFES.

**7.2.3.1** Acessar o SIGEFES e relacionar as OB's disponíveis para integrarem a RE. Observar que, nessa etapa, deverão ser relacionados múltiplos pagamentos (processos distintos).

**7.2.3.1.1** Os poderes **Judiciário e Legislativo**, bem como o **Ministério Público, o Tribunal de Contas e a Defensoria Pública**, têm ao seu dispor as OBs na modalidade de "Prioridade Alta" cuja finalidade é unicamente a dispensa do envio de RE impressa e assinada via e-docs pelos ordenadores de despesa e/ou outorgados, podendo tal documento ser assinado pela conta bancária (válido apenas para o Banestes). As OBs em modo Prioridade Alta autorizam o Banestes a realizar o pagamento imediatamente, dispensando a RE. As OBs em modo "Prioridade Alta" assim como aquelas em modo "Normal" obedecem a ordem de envio do arquivo quando o órgão gera sua própria RE (Na sistemática de envio contínuo de arquivos ao longo do dia, gerar a RE é condição para que o arquivo vá para o banco, não necessitando

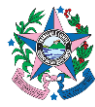

aguardar o comando realizado pela GETEC ao final do dia de gerar as todas as REs). Caso a geração de RE seja realizada pela GETEC, as OBs prioritárias e normais são classificadas apenas pela ordem de contabilização.

- **7.2.3.2** Gerar a RE e baixar o arquivo em PDF.
- **7.2.3.3** Acessar o e-Docs.
	- **a)** Fazer Upload, no e-Docs, da RE que foi baixada no SIGEFES, adicionando as assinaturas necessárias (chefe do GFS/Equivalente, Ordenador de Despesa).
	- **b)** Aguardar a assinatura, no e-Docs, da RE por todos envolvidos.
- **7.2.3.4** Enviar o arquivo assinado eletronicamente, no e-Docs, por e-mail, ao banco, quando se tratar de pagamento efetuado via Banestes ou Caixa Econômica Federal. No caso do Banco do Brasil, a assinatura da RE ocorre eletronicamente no canal de internet banking disponibilizado pelo banco aos ordenadores de despesas e respectivos outorgados.
- **7.2.3.5** Aguardar o banco enviar o e-mail com a RE validada.
- **7.2.3.6** Retornar ao SIGEFES para realizar o procedimento constante do item **8.3.14** ao item **8.3.25**.

#### **8. ANEXO I**

### **8.1 ETAPA 1 – EMPENHO – COMO FAZER LANÇAMENTO NO SIGEFES**

- **Obs:** Nos termos do art. 60 da Lei Federal nº 4.320/1964 "é vedada a realização de despesa sem prévio empenho, e considerando que segundo o art. 95 da Lei Estadual nº 2.583/1971 o empenho consiste na autorização e na formalização, que ocorre mediante a emissão da Nota de Empenho, a Nota de Empenho deverá ser emitida previamente à execução da despesa.
- **8.1.1** Clicar na aba **Execução/Execução Orçamentária** e após em **Nota de Empenho** no menu situado ao lado esquerdo da tela.

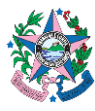

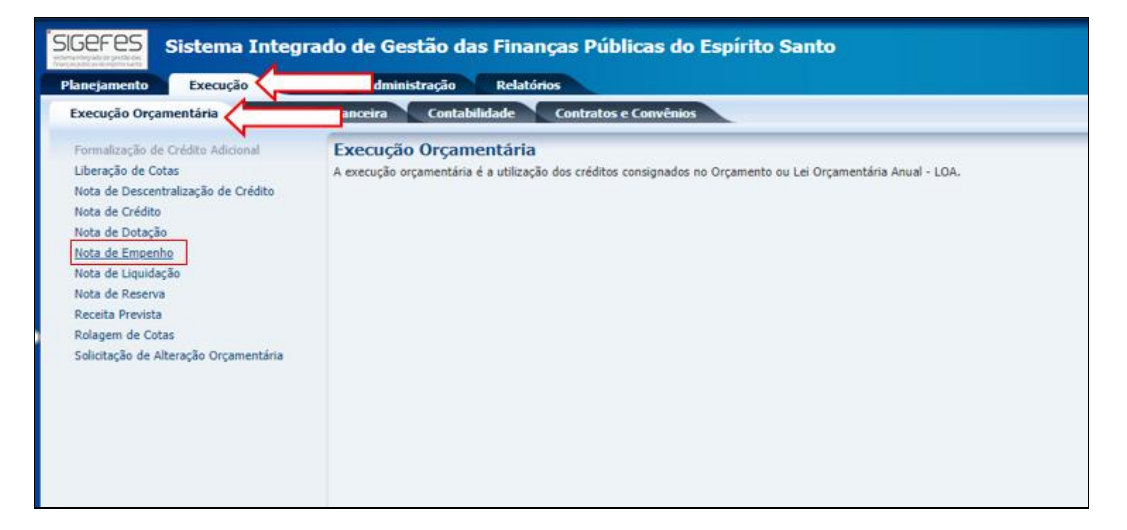

### 8.1.2 Clicar no botão "<sup>a</sup> Inserir", para incluir uma nova Nota de Empenho.

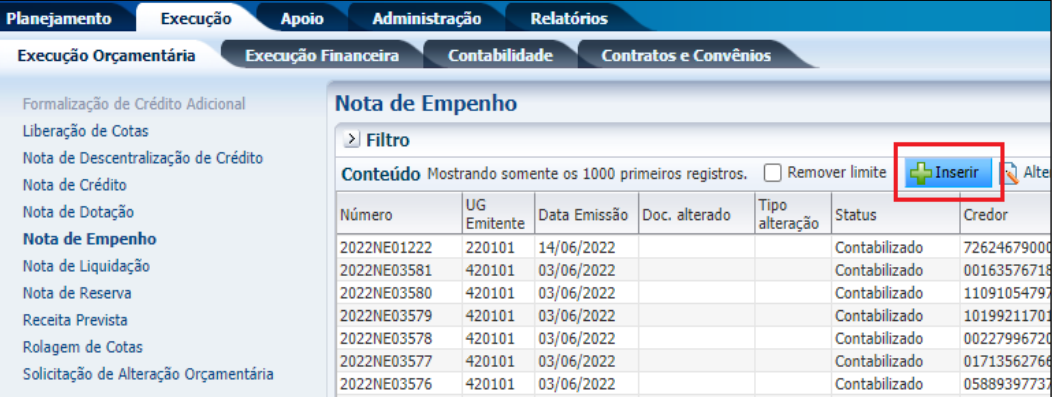

#### **8.1.3** Preencher as informações no campo **Identificação.**

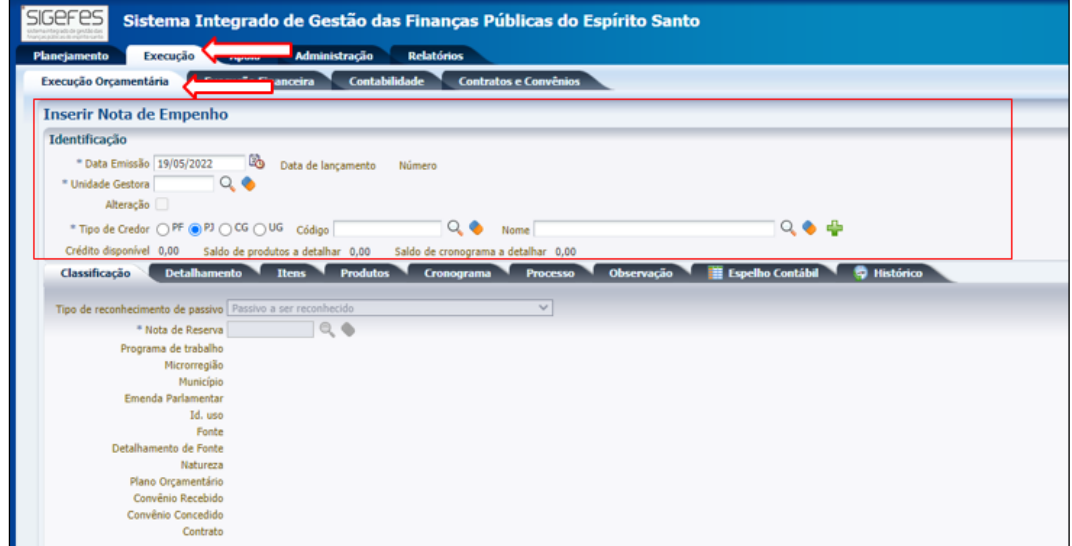

**a) Data de emissão** – data automaticamente preenchida com o dia em que está se elaborando o empenho.

**b) Data de lançamento** – campo desabilitado.

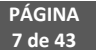

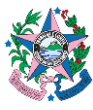

- **c) Número** campo desabilitado.
- **d) Unidade Gestora** Preencher o campo informando a unidade gestora.

A figura da Lupa ( $\sqrt{2}$ ) pode ser utilizada para buscar a UG requerida.

**e) Alteração** – deixar opção desmarcada.

**f) Tipo Credor** – escolher a opção de acordo com o tipo de contratação (pessoa física, jurídica ou UG).

**g) Código** – inserir o CPF, CNPJ ou número da UG (sempre que for efetuado uma transação com outra Unidade Gestora, utilizar o código da UG. Não deve ser inserido CNPJ) para localizar o nome do contratado ou UG recebedora, ou na lupa para procurar, caso o mesmo já esteja cadastrado. Caso o contratado não tenha cadastro no SIGEFES, deverá ser realizado o cadastro, conforme item **8.4** antes de fazer o lançamento do Empenho.

#### **8.1.4** Preencher na aba **Classificação**, com os dados a seguir:

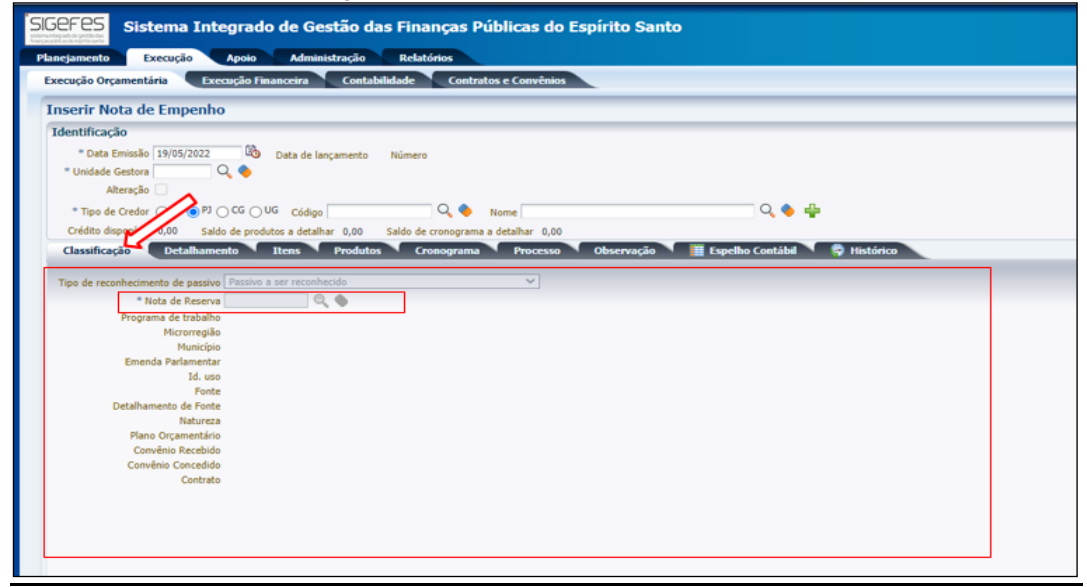

**a) Tipo de Reconhecimento de passivo** – Escolher a opção "Passivo a ser reconhecido, via de regra):

Tipos de Reconhecimento de Passivo mais comuns e quando utilizá-los:

- i. Passivo a ser reconhecido: o mais utilizado. Sempre que se tratar de um empenho realizado seguindo os trâmites legais e tempestivamente;
- ii. Passivo reconhecido previamente utilizado nos casos de operações de créditos, provisões e obrigações sem suporte orçamentário registradas por meio de Nota Patrimonial no exercício corrente;
- iii. Passivo reconhecido previamente em exercícios anteriores– utilizado nos casos de operações de créditos, provisões e obrigações sem suporte orçamentário registradas por meio de Nota Patrimonial em exercícios anteriores.

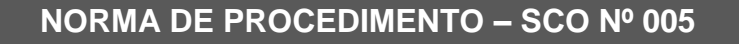

**b) Nota de Reserva –** digitar a NR de acordo com as informações dos autos ou clicar na  $(^\infty)$ lupa para localizar a NR correspondente à despesa a ser empenhada e clicar em "**OK**".

**c) Convênio Recebido / Convênio Concedido / Contrato:** atentar para o correto preenchimento do número do convênio recebido, do convênio concedido e/ou do contrato, quando aplicável.

**d) Demais campos –** a maioria será preenchida automaticamente.

**8.1.5** Clicar na aba **Detalhamento**, para informar os dados a seguir:

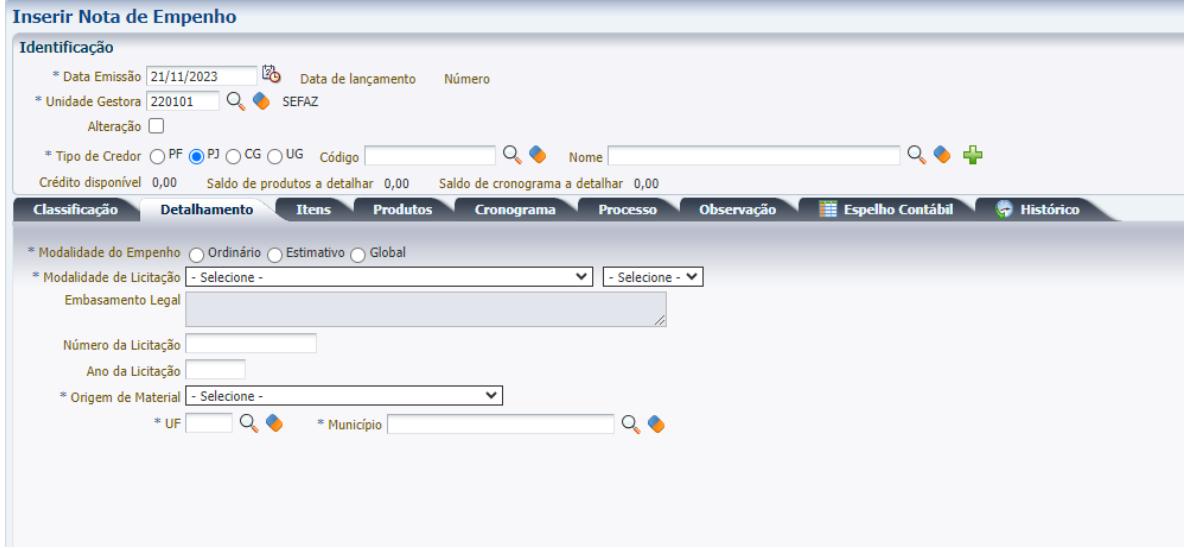

**a) Modalidade de empenho** - marcar a opção de acordo com o tipo de despesa contratual.

**b) Modalidade de licitação** - escolher a opção de acordo com o edital ou instrumento contratual.

**c) Embasamento legal** – Será habilitado para escolha de acordo com a Modalidade de Licitação escolhida.

**d) Número da licitação** – deverá ser informado o número do instrumento convocatório da licitação.

**e) Ano da licitação** – deverá ser informado o ano de abertura do procedimento licitatório, nos termos do instrumento convocatório.

**f) Origem do Material** – escolher "Origem nacional"

**g) UF e Município –** preencher com as informações do domicílio do fornecedor.

**h) No caso de empenho ordinário –** inserir as informações complementares

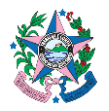

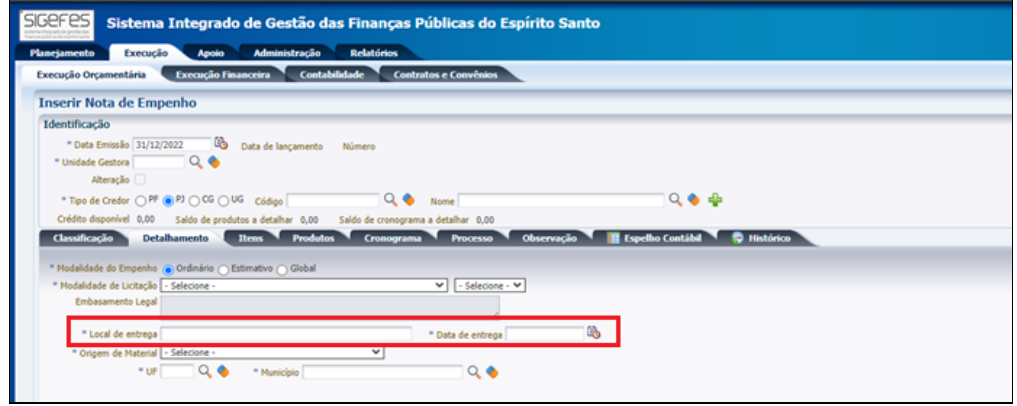

- **i)** Local de entrega verificar no instrumento contratual.
- **j)** Data de entrega verificar no instrumento contratual.
- **8.1.6** Clicar na aba **Itens** e a seguir no botão "(<u>\*</u>) Inserir". Uma nova janela se abrirá para que seja lançado as informações, de acordo com a classificação do GPO (verificar na Nota de Reserva - NR devendo o processo ser devolvido ao GPO, caso seja identificada classificação incorreta) e no final clicar em **Confirmar**:

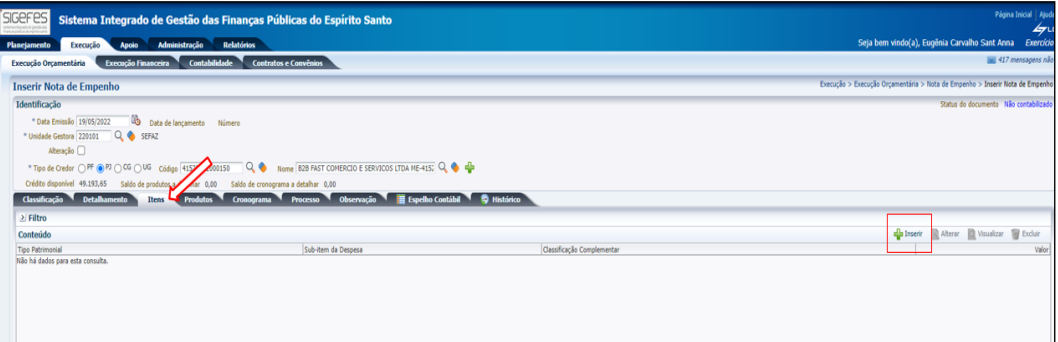

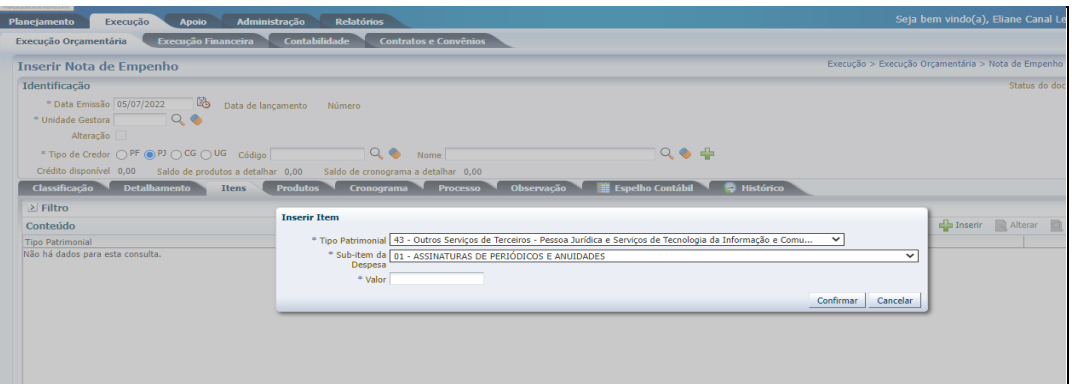

a) **Tipo Patrimonial** – Escolher a opção de acordo com o tipo de contratação pretendida;

b) **Sub**-**item da despesa –** escolher dentre as opções a que melhor se enquadre.

c) **Valor** – informar o valor, conforme processo de contratação.

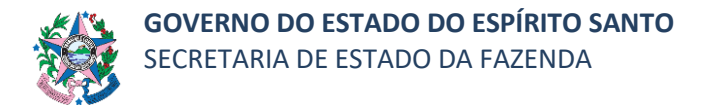

**8.1.7** Clicar na aba **Produtos** e a seguir no botão "( $\pm$ ) Inserir".

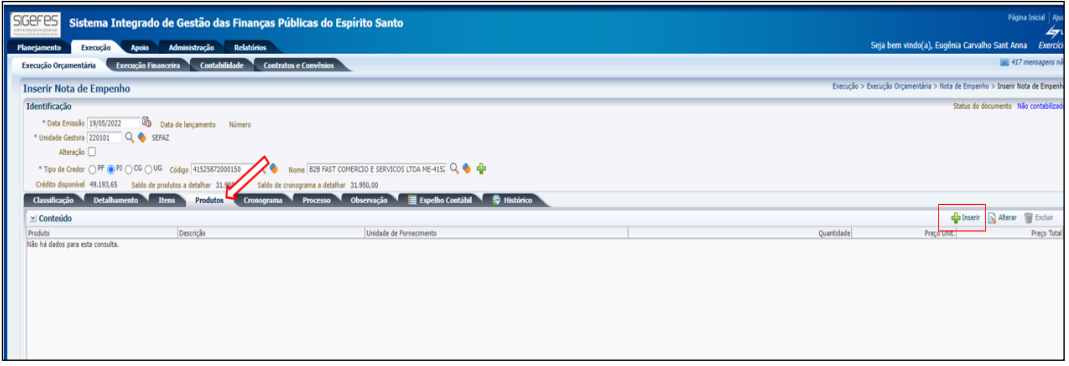

**8.1.8** Preencher as informações conforme os autos e no final clicar em **Confirmar**:

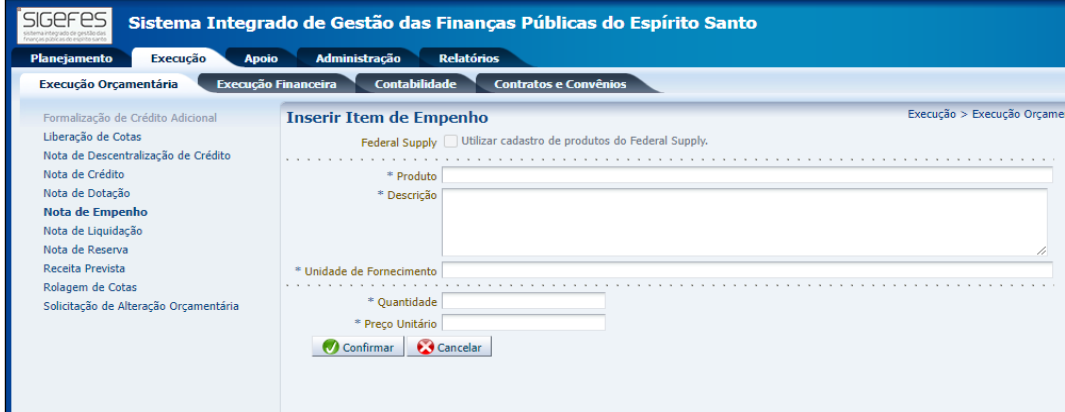

**a) Produto –** inserir informação resumida da contratação que se pretende.

**b) Descrição** – Digitar com as informações pertinentes ao objeto da contratação.

**c) Unidade de Fornecimento -** verificar a unidade utilizada nos autos, seguindo a orientação da planilha de aquisição.

**d) Quantitativo –** Preencher com a quantidade descrita na Planilha de aquisição.

- **e) Preço Unitário –** Informar o valor unitário do item, conforme o caso.
- **8.1.9** Clicar na aba **Cronograma** e informar os dados a seguir:

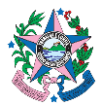

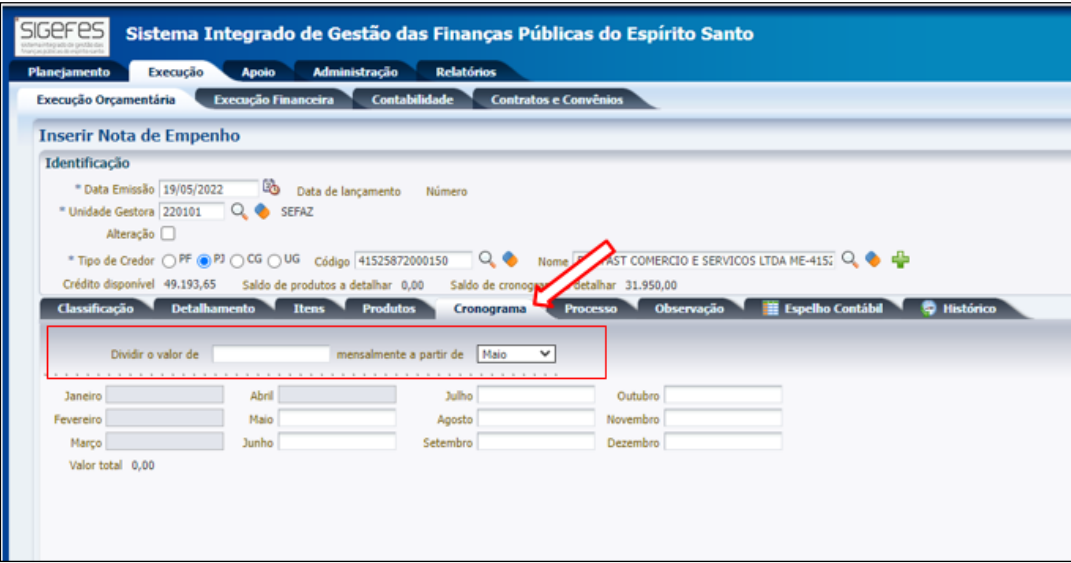

**a) Dividir o valor de –** Inserir o valor total da contratação, caso de contratos a serem divididos em pagamentos mensais. Em casos de pagamentos de parcela única, NÃO PREENCHER.

**b) Mensalmente a partir de –** escolher o mês de emissão do empenho.

**c) Campos com os nomes dos Meses** – Informar o valor dos pagamentos mensais ou, para pagamentos em parcela única, inserir no mês de competência.

**8.1.10** Clicar na aba **Processo** para digitar o nº do processo (e-Docs) em seguida pressionar a tecla ENTER, no teclado. O SIGEFES busca as informações de forma automática.

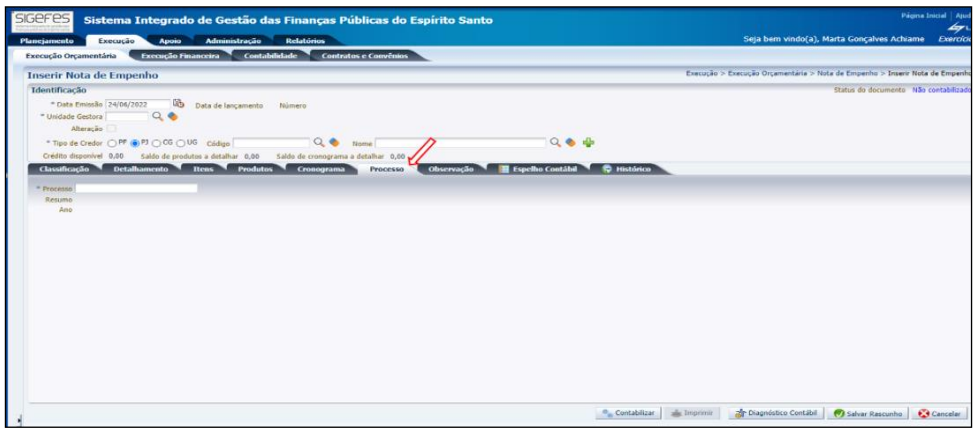

- **8.1.11** Clicar na aba **Observação** e digitar o texto descritivo referente à contratação pretendida, contendo, no mínimo, os seguintes dados:
	- **a)** Objeto de despesa;
	- **b)** Número do Contrato (se for o caso);
	- **c)** Número da emenda e nome do parlamentar (caso a fonte de recursos utilizada na Nota de Empenho seja inerente a emenda parlamentar).

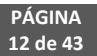

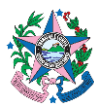

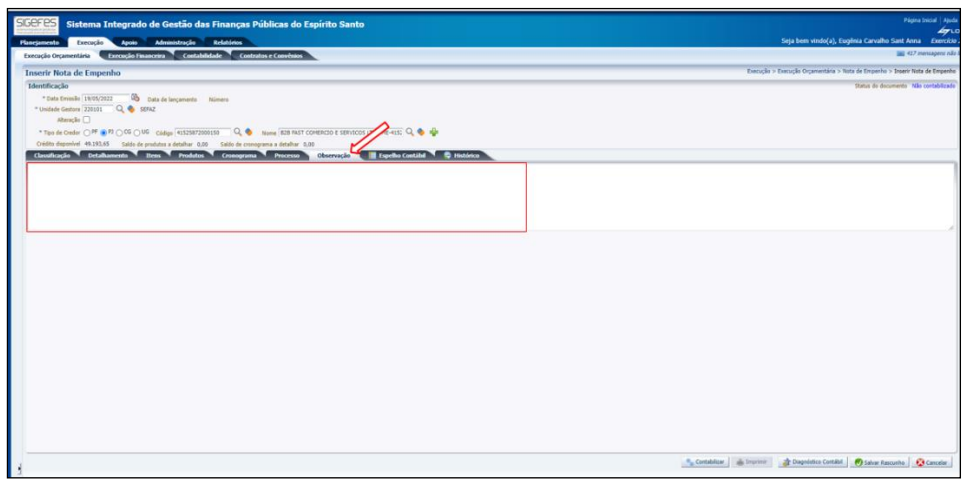

**8.1.12** Clicar no botão **Salvar Rascunho** do lado inferior direito da tela.

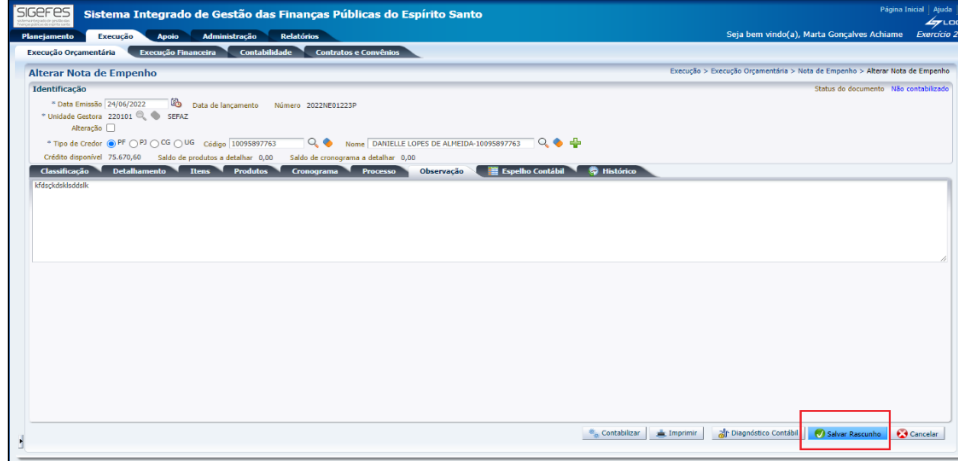

**8.1.13** Retornar à Aba Execução Orçamentária, clicar na opção **Nota de Empenho**, no menu ao lado esquerdo da tela; clicar no botão **visualizar** e procurar o empenho "não contabilizado" para realizar a conferência dos dados inseridos, de acordo com as informações dos autos do processo.

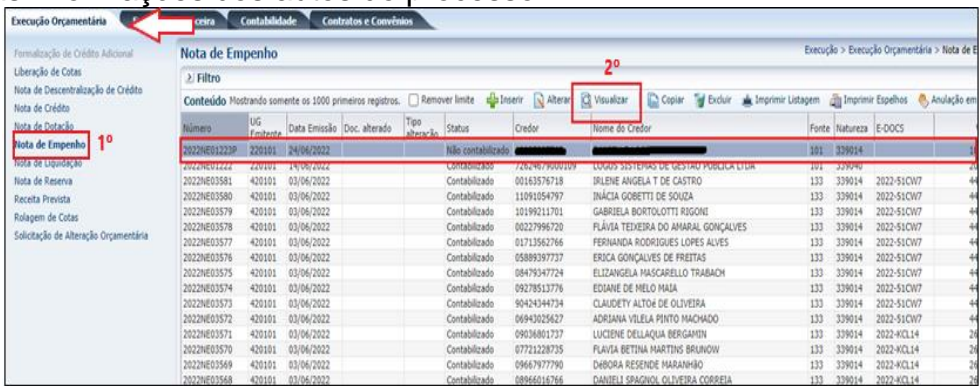

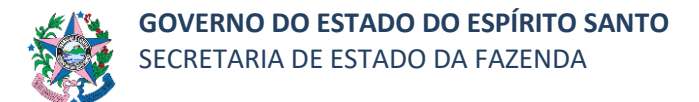

**8.1.14** Após a conferência dos dados e correção das informações, se necessárias, retornar, escolher a opção "Alterar" e clicar no botão **Contabilizar**.

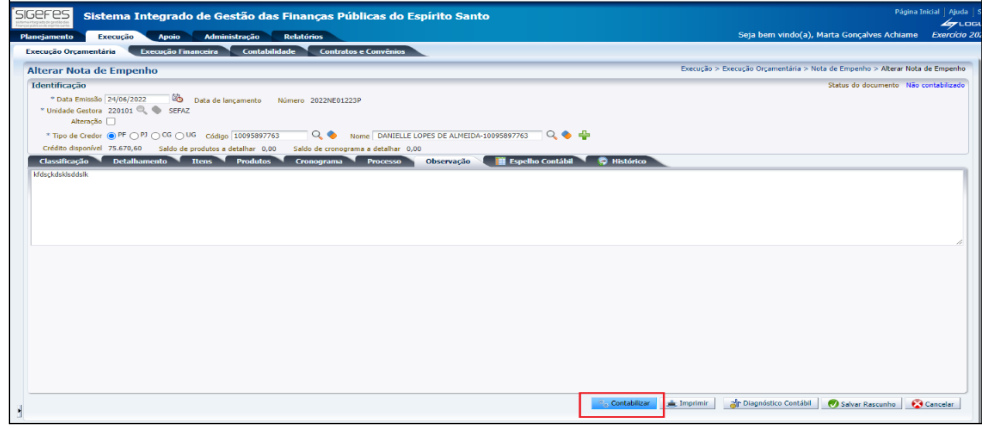

**8.1.15** Em caso de mensagem de erro e "não contabilização" da despesa, clicar no botão **Diagnóstico Contábil** e verificar em qual conta está ocorrendo erro.

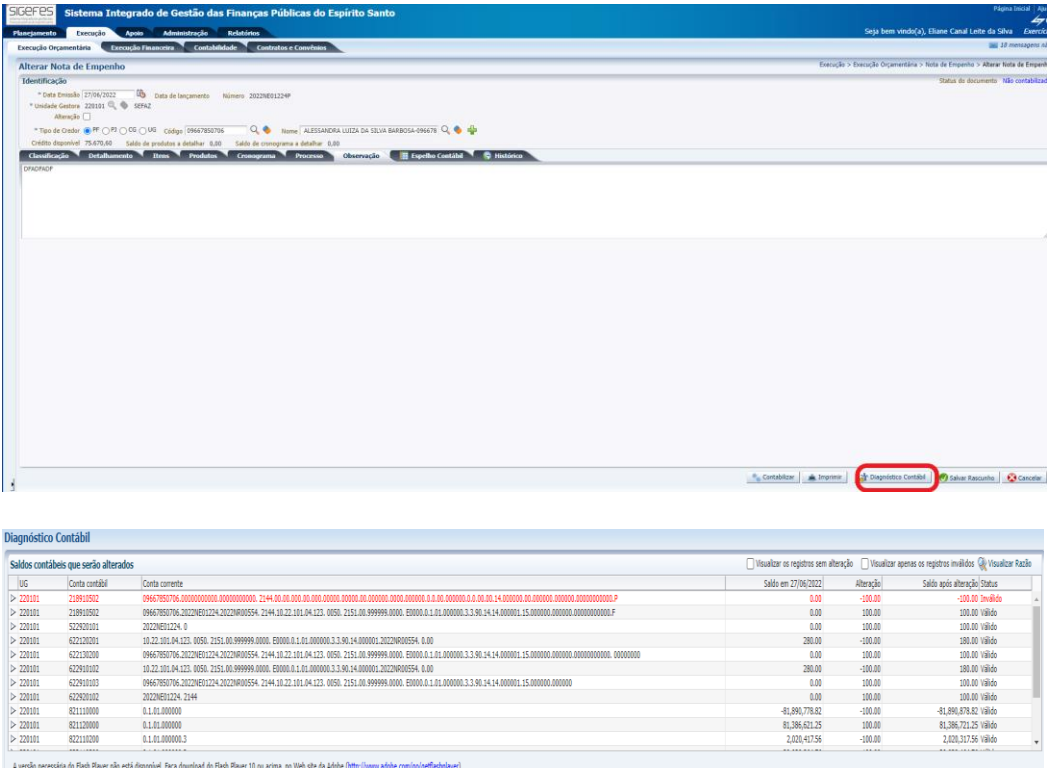

8.1.15.1 Havendo dúvida a respeito de como regularizar esse problema de saldo, deve-se entrar em contato com a SEFAZ pedindo orientação para o lançamento, através da ferramenta Fale Conosco disponibilizada no site da SEFAZ.

> **PÁGINA 14 de 43**

**8.1.16** Após a contabilização, clicar no botão **Imprimir**, situado no lado inferior direito da tela.

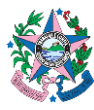

1

## **NORMA DE PROCEDIMENTO – SCO Nº 005**

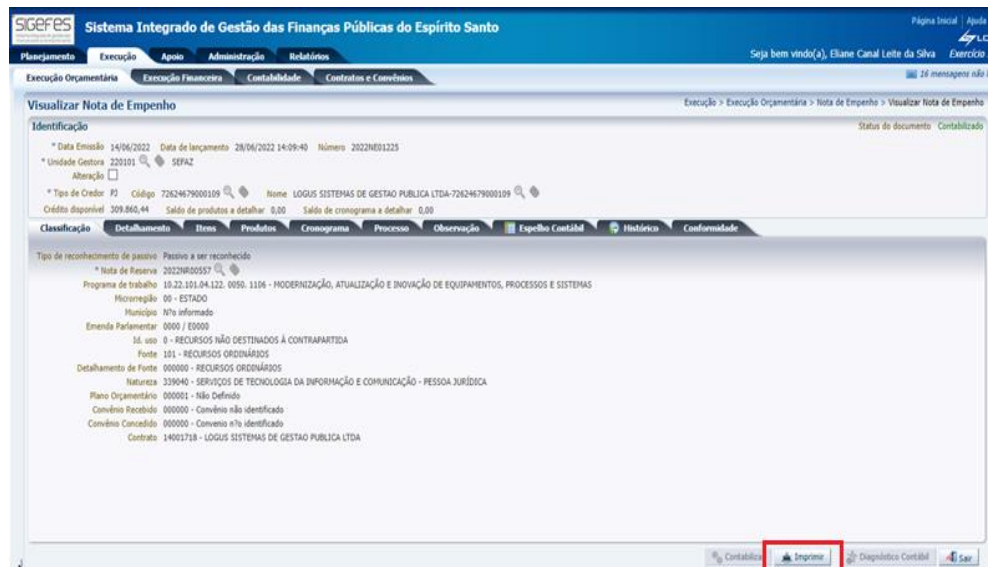

**8.1.17** Clicar no botão **e-Docs** na próxima página apresentada, onde estará a Nota de Empenho, para que a mesma seja entranhada ao processo assim que preencher os campos apresentados abaixo com as informações:

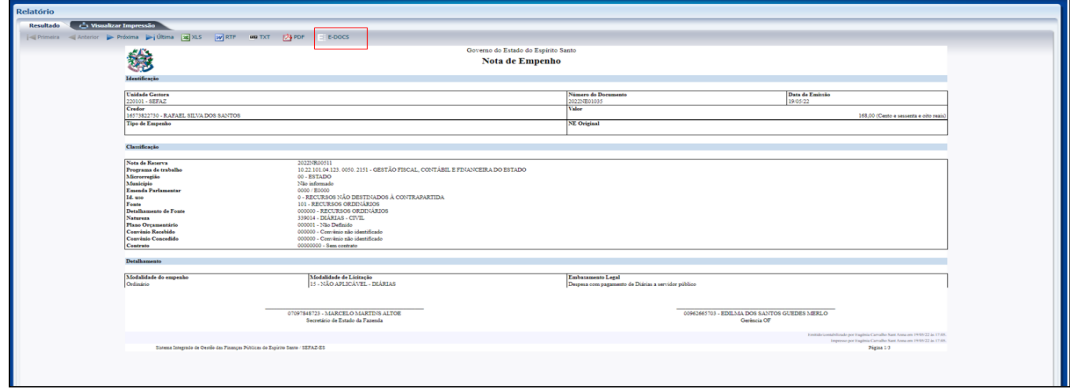

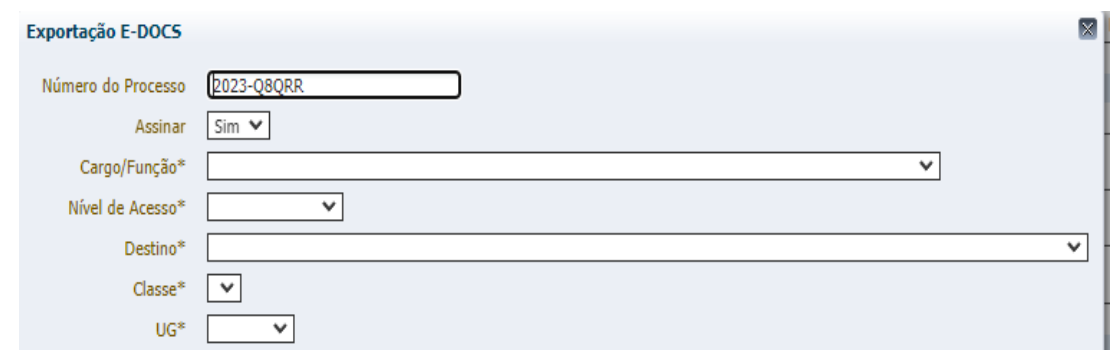

- **a) Número do Processo** informar o número do processo E-Docs correspondente;
- **b) Assinar** opção "sim" <sup>1</sup> e selecionar, no mínimo, o ordenador de despesas e o chefe do Grupo Financeiro Setorial ou Setor Equivalente;

<sup>&</sup>lt;sup>1</sup> Por se um documento expressamente previsto no art. 61 da Lei nº 4.320/1964, a Nota de Empenho deve ser assinada.

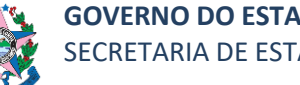

- **c) Providenciar as assinaturas na nota de empenho;**
- **d) Cargo/Função** escolher o papel com que vai fazer o entranhamento;
- **e) Nível de Acesso** escolher "Organizacional".
- **f) Clicar em OK**  verificar no sistema E-Docs a documentação entranhada.

## **8.2 ETAPA 2 – LIQUIDAÇÃO – COMO FAZER LANÇAMENTO NO SIGEFES**

- **Obs:** Verificar os procedimentos contidos na norma SCO nº 003, para fins de registro seguindo o **regime contábil da competência** e promovendo os registros das liquidações das despesas no período de sua respectiva competência.
- **8.2.1** Clicar na aba **Execução/Execução Orçamentária** e após em **Nota de Liquidação** no menu situado ao lado esquerdo da tela.
- **8.2.2** Clicar no botão "<sup>a</sup>l Inserir", para incluir uma nova Nota de Liquidação.

| sterio registi di politiche.<br>Nella colora non con<br>Execução<br>Planejamento<br><b>Apoio</b><br>Execução Orçamentária                | Administração<br>Execução Financeira                       | Contabilidade  | <b>Relatórios</b> | <b>Contratos e Convênios</b> |                   |                   |                 |                                   |                                  |
|----------------------------------------------------------------------------------------------------|------------------------------------------------------------|----------------|-------------------|------------------------------|-------------------|-------------------|-----------------|-----------------------------------|----------------------------------|
| Formalização de Crédito Adicional                                                                                                    | Nota de Liquidação                                         |                |                   |                              |                   |                   |                 |                                   |                                  |
| Liberação de Cotas<br>Nota de Descentralização de Crédito<br>Nota de Crédito<br>Nota de Dotação<br>Nota de Empenho<br>Nota de Liquidação | > Filtro                                                   |                |                   |                              |                   |                   |                 |                                   |                                  |
|                                                                                                    | Mostrando somente os 1000 primeiros registros.<br>Conteúdo |                |                   |                              |                   |                   |                 | dib Inserio<br>Remover limite     |                                  |
|                                                                                                    | Número                                                     | UG<br>Emitente | Data Emissão      | Doc. alterado                | Tipo<br>alteração | Status            | Nota de Empenho | Nota de Liquidação<br>Reconhecida | Status complementar              |
|                                                                                                    | 2022NL01116                                                | 310201         | 28/06/2022        |                              |                   | Contabilizado     | 2022NE00790     |                                   | Passivo reconhecido e Liquidado  |
|                                                                                                    | 2022NL01115                                                | 310201         | 28/06/2022        |                              |                   | Contabilizado     | 2022NE00780     |                                   | Passivo reconhecido e Liquidado  |
| <b>MOLE CO EXPOSURE</b>                                                                                                    | 2022NL0B550                                                | 440901         | 28/06/2022        |                              |                   | Contabilizado     | 2022NE01360     |                                   | Passivo reconhecido e Liquidado  |
| Receita Prevista                                                                                                    | 2022NL00878P                                               | 100109         | 28/06/2022        |                              |                   | Não contabilizado | 2022NE00085     |                                   |                                  |
| Rolagem de Cotas<br>Solicitação de Alteração Orçamentária                                                                                | 2022NL01682                                                | 220101         | 14/06/2022        |                              |                   | Contabilizado     | 2022NE01222     |                                   | Passivo reconhecido e Liquidado  |
|                                                                                                    | 2022NL00486                                                | 160101         | 31/05/2022        |                              |                   | Anulado           | 2022NE00036     |                                   | Passivo reconhecido e Liquidado. |
|                                                                                                    | 2022NL00485                                                | 160101         | 31/05/2022        |                              |                   | Anulado           | 2022NE00036     |                                   | Passivo reconhecido e Liquidado  |
|                                                                                                    | 2022NL00551                                                | 450105         | 03/06/2022        |                              |                   | Contabilizado     | 2022NE00001     | 2022NL00498                       | Liquidado                        |
|                                                                                                    | 2022NL00226                                                | 420201         | 03/06/2022        |                              |                   | Contabilizado     | 2022NE00009     |                                   | Passivo reconhecido e Liquidado  |
|                                                                                                    | 2022NL00550                                                | 450105         | 03/06/2022        |                              |                   | Contabilizado     | 2022NE00024     | 2022NL00513                       | Liquidado                        |
|                                                                                                    | 2022NL00549                                                | 450105         | 31/05/2022        |                              |                   | Contabilizado     | 2022NE00016     |                                   | Em liquidação                    |
|                                                                                                    | 2022NL00225                                                | 420201         | 03/06/2022        |                              |                   | Contabilizado     | 2022NE00001     |                                   | Passivo reconhecido e Liquidado  |
|                                                                                                    | 2022NL00548                                                | 201028         | 03/06/2022        |                              |                   | Contabilizado     | 2022NE00087     | 2022NL00547                       | Liquidado                        |

**8.2.3** Preencher as informações conforme processo e no final clicar em **Confirmar**:

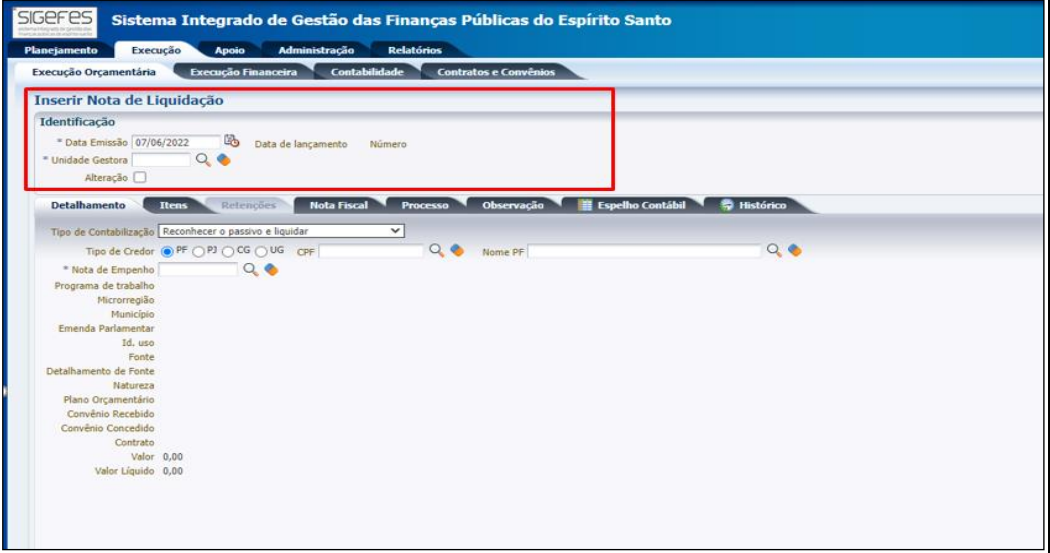

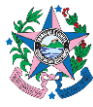

**a) Data de emissão** – Sempre que possível, deverá coincidir com a competência da despesa, podendo ser informada manualmente pelo usuário.

**b) Data de lançamento** – automaticamente preenchido pelo sistema com a data em que o lançamento foi efetuado.

**c) Número** – Automaticamente preenchido pelo sistema.

**d) Unidade Gestora** – Preencher o campo informando a unidade gestora.

A figura da Lupa  $(^\heartsuit)$ pode ser utilizada para buscar a UG requerida.

**e) Alteração** – deixar desmarcado (opção só deverá ser habilitada caso deseje anular alguma NL emitida anteriormente).

#### **8.2.4** Preencher na aba **Detalhamento**, os dados a seguir:

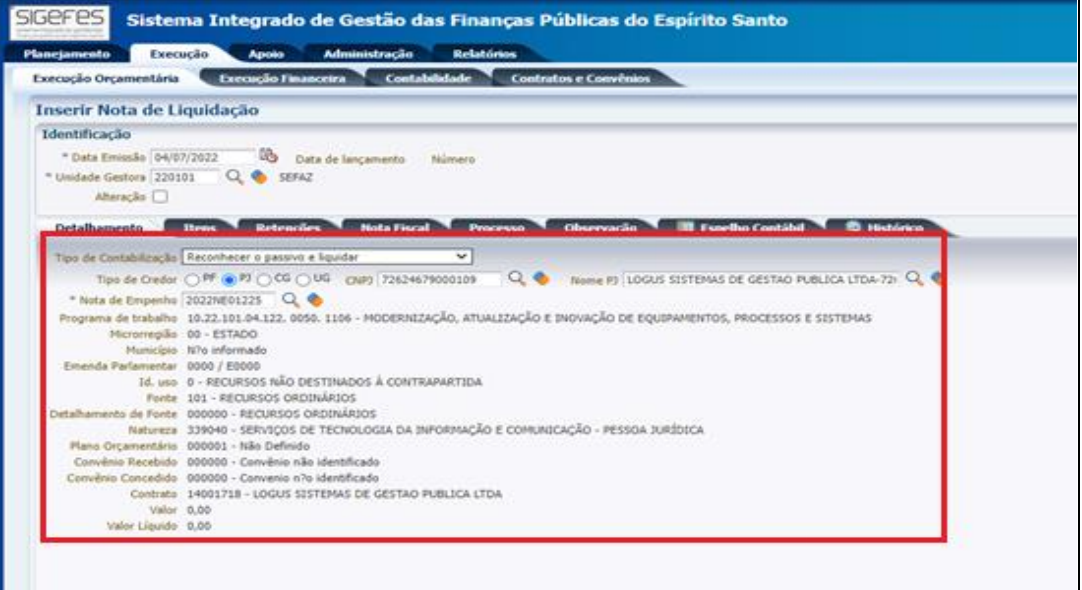

a) **Tipo de Contabilização –** escolher na lista a modalidade de contabilização mais adequada ao caso:

i.Somente Reconhecer o passivo - Utilizado para reconhecer um passivo e para atender ao princípio da competência da despesa. Essa situação é utilizada porque o processo não estava com todas as condições necessárias para a liquidação. Exemplo: Já foi prestado o serviço, o fornecedor entregou a documentação fiscal, porém, o fiscal do contrato ainda não atestou o documento;

- ii.Liquidar NL em Liquidação Utilizado quando um passivo foi reconhecido previamente para atender ao princípio da competência da despesa, porém, não estava com todas as condições necessárias para a liquidação e nesse momento está pronto para ser liquidado definitivamente (complemento da situação anterior);
- iii.Liquidar NE de Passivo Reconhecido Previamente utilizado nos casos de operações de créditos, provisões e obrigações sem suporte

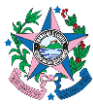

orçamentário registradas por meio de Nota Patrimonial no exercício corrente;

- iv.Reconhecer o Passivo e Liquidar o mais utilizado. Sempre que se tratar de uma liquidação realizada seguindo todos os trâmites tempestivamente;
	- b) **Tipo de Credor** marcar a opção de acordo com o tipo de contratação pretendida.
	- c) **CPF ou CNPJ**  número do CPF ou CNPJ do contratado.
	- d) **Nome da PF ou PJ –** preenchido automaticamente, de acordo com o CPF ou CNPJ.
	- e) **Nota de Empenho** Informar o número da Nota de Empenho, conforme informações no processo.
	- f) **Demais campos**  De acordo com o tipo de classificação adotada, alguns campos serão preenchidos automaticamente, após inserir os dados da Nota de Empenho. Caso seja necessário, preencher campos de acordo com as informações contidas nos autos.
- **8.2.5** Clicar na aba **Itens** e no botão "Alterar/Liquidação parcial", situado na parte superior direita da tela, para inserir o valor da contratação a ser liquidada. Uma nova janela se abrirá para lançamento das informações e no final clicar em **Confirmar**:

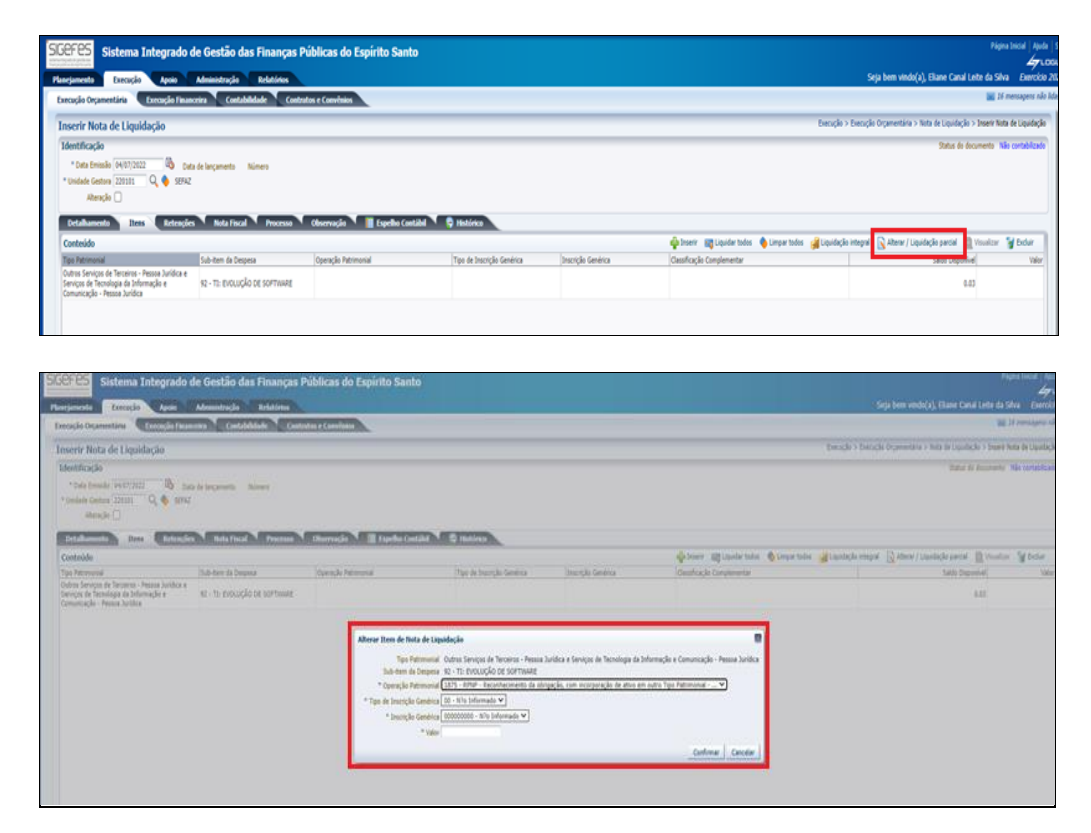

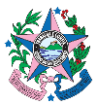

**a) Tipo de Patrimonial –** preenchido automaticamente, de acordo com a Nota de empenho.

**b) Sub**-**item da despesa –** preenchido automaticamente, de acordo com a Nota de empenho.

**c) Operação Patrimonial** - preenchido automaticamente, de acordo com a Nota de empenho.

**d) Tipo de Inscrição Genérica** – Deverá ser preenchido em alguns casos, dependendo da contratação. Via de regra não será preenchido. Deve ser analisado de acordo com o caso concreto.

**e) Inscrição Genérica** – se necessário, informar a inscrição criada especificamente para o bem.

- **f) Valor**  informar o valor, conforme processo.
- **8.2.6** Verificar na Nota Fiscal se há retenções a serem efetuadas. Se houver, clicar na Aba **Retenções** e no botão **Inserir** para preencher as informações abaixo:

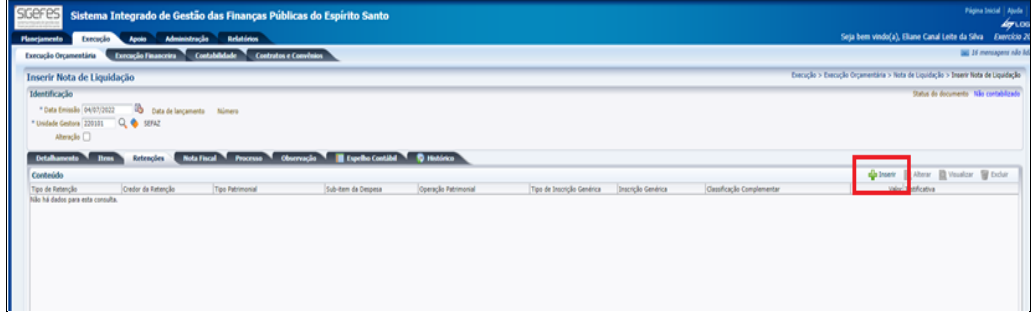

a) **Tipo de Retenção** - de acordo com as informações contidas na Nota Fiscal e também o contrato, deve ser escolhido o tipo de retenção. As retenções mais comuns são: IRRF, INSS e ISS;

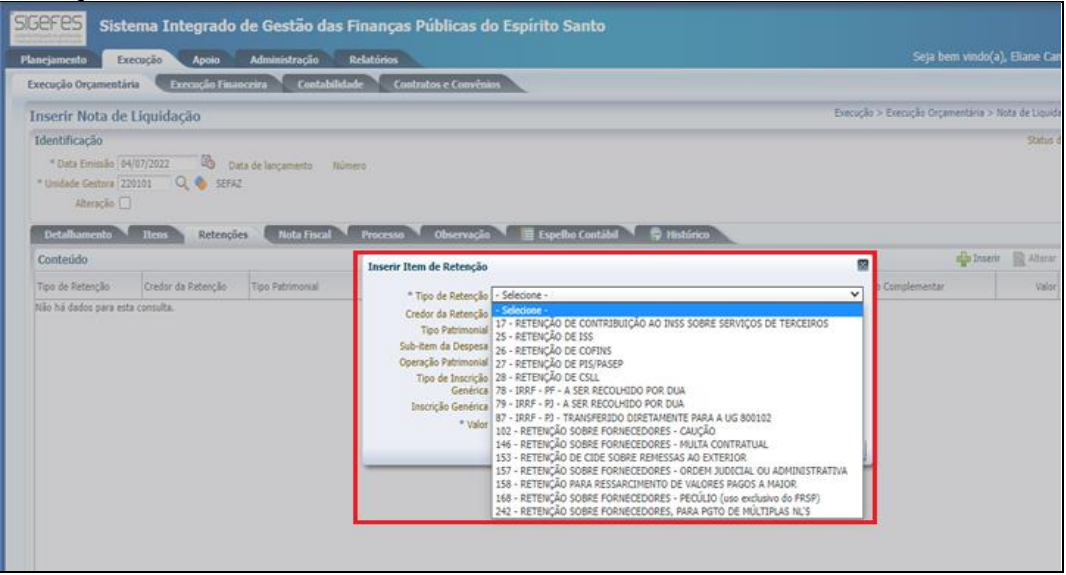

b) **Credor da Retenção** – escolher, dentre as opções, a quem se destinará a retenção.

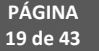

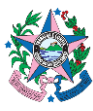

c) **Tipo de Patrimonial** – preenchido automaticamente, de acordo com a Nota de empenho.

d) **Sub-item da despesa** – preenchido automaticamente, de acordo com a Nota de empenho.

e) **Operação Patrimonial** - preenchido automaticamente, de acordo com a Nota de empenho.

- f) **Tipo de Inscrição Genérica** item desabilitado.
- g) **Valor** informar o valor, conforme Nota Fiscal.

#### **8.2.7** Na aba **Nota Fiscal**, preencher as informações abaixo:

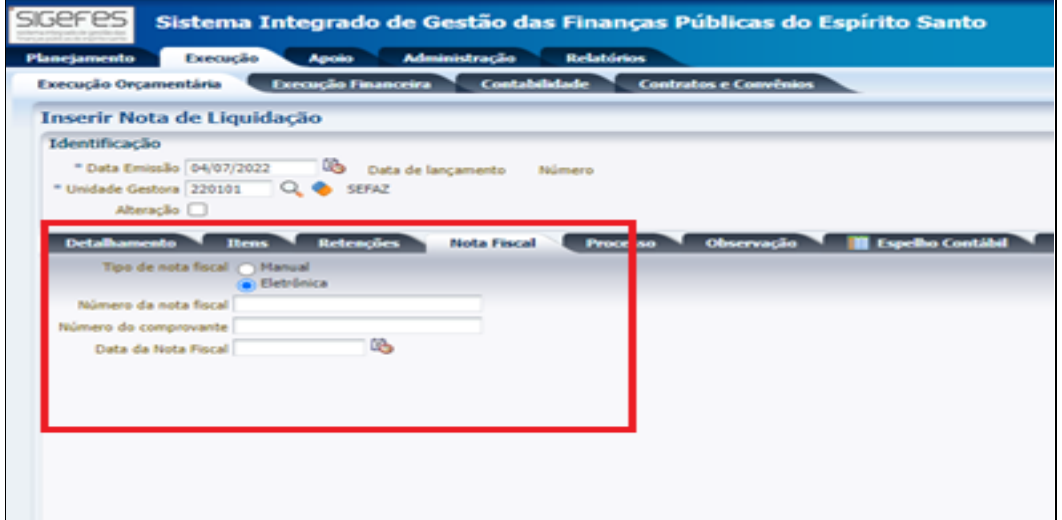

- a) **Tipo de Nota Fiscal** Verificar o tipo de Nota Fiscal inserida dos autos e escolher entre as opções "Manual" ou "Eletrônica";
- b) **Número da Nota Fiscal -** inserir o número de identificação da Nota Fiscal.
- c) **Número do comprovante** campo não obrigatório.
- d) **Data da Nota Fiscal** inserir a data de emissão da Nota Fiscal.
- **8.2.8** Clicar na aba **Processo**, conferir as informações que já vem carregadas das informações que estão no Empenho e realizar os ajustes caso seja necessário.

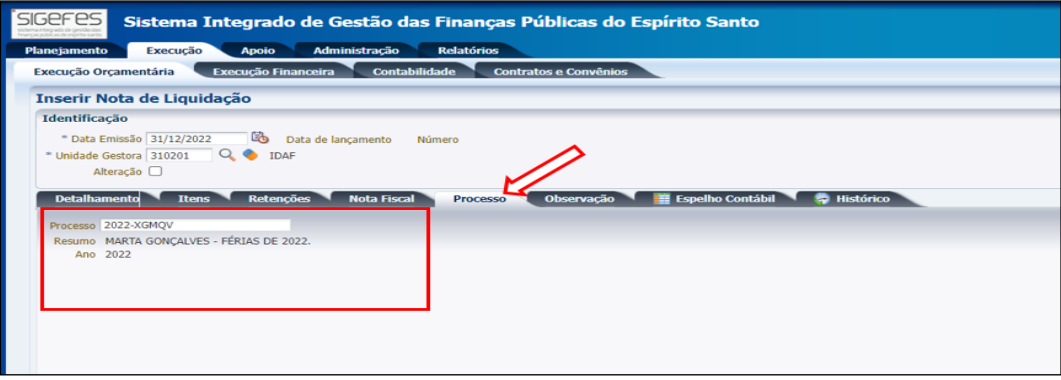

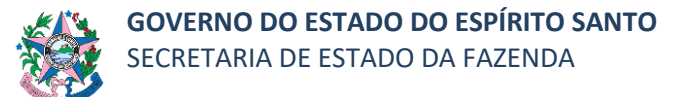

**8.2.9** Clicar na aba **Observação**, e ajustar as informações que já vem carregadas do Empenho, revisando o texto contido e modificando a expressão "empenho" por iliquidação".<br>Secreta estão de Gestão das Finanças Públicas do Espírito Santo

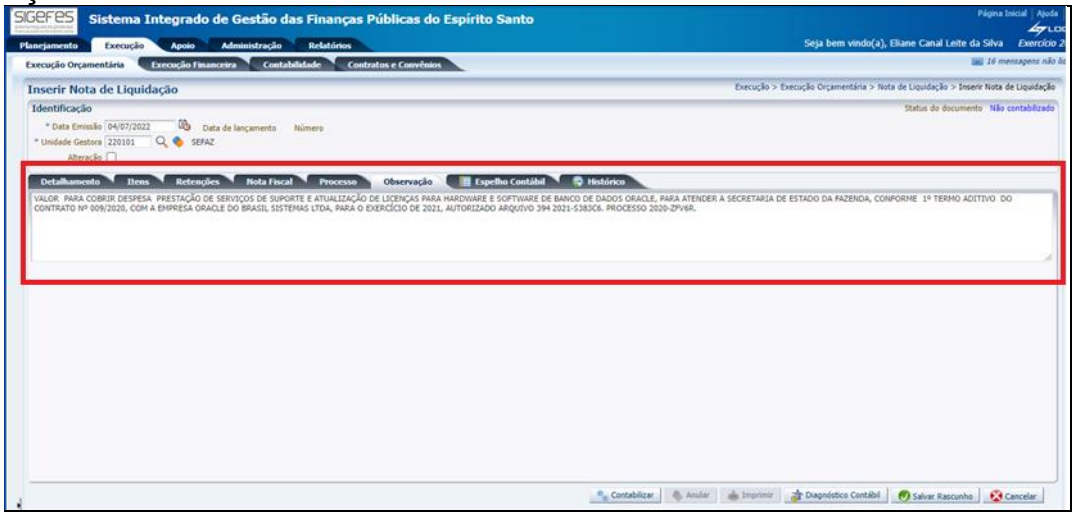

**8.2.10** Clicar no botão "Salvar Rascunho", situado na parte inferior direita da tela, para fazer a conferência das informações.

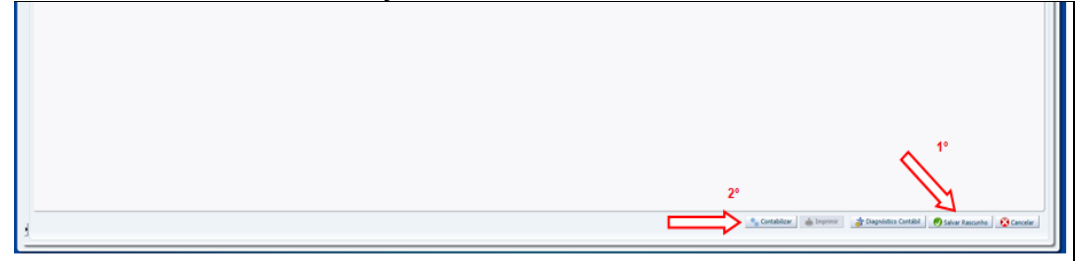

- **8.2.11** Localizar na **lista apresentada** a **Nota de Liquidação**, e clicar no botão **Visualizar** para realizar a conferência.
- **8.2.12** Caso esteja correto, clicar no botão **Alterar** e em seguida clicar no botão **Contabilizar**.
- **8.2.13** Clicar no botão **Imprimir**, situado no lado inferior direito da tela.
- **8.2.14** Clicar no botão **e-Docs** na próxima página apresentada, onde estará a Nota de Liquidação, para que a mesma seja entranhada ao processo assim que preencher os campos apresentados abaixo com as informações:

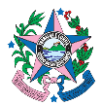

<u>.</u>

## **NORMA DE PROCEDIMENTO – SCO Nº 005**

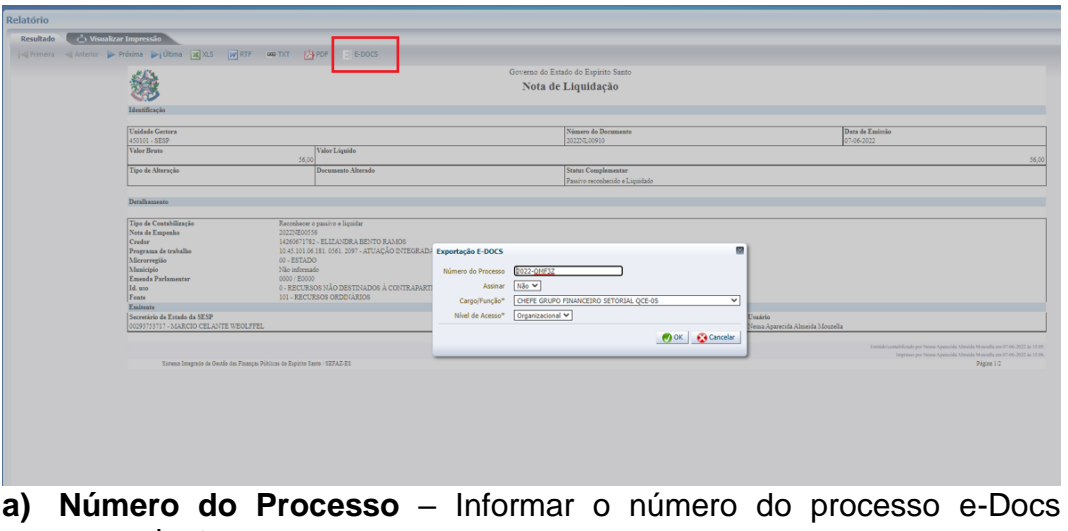

correspondente;

- **b) Assinar** escolher "Não"<sup>2</sup> ;
- **c) Cargo/Função** Escolher o cargo com que vai fazer o entranhamento;
- **d) Nível de Acesso** escolher "Organizacional".
- **8.2.15** Clicar no "x" na caixa de diálogo que será apresentada assim que o documento for entranhado ao processo e-Docs.

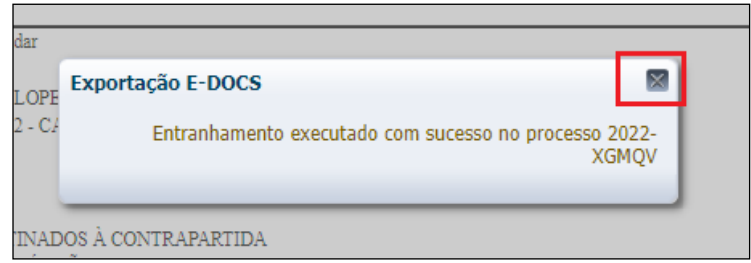

**8.2.16** Clicar no botão "Sair" situado no lado inferior direito da tela.

### **8.3 ETAPA 3 – PAGAMENTO – COMO FAZER LANÇAMENTO NO SIGEFES**

**Obs.: Os procedimentos descritos abaixo são referentes ao comando PD Orçamentária. Procedimentos específicos para outros tipos de PD, verificar no MCONT.**

**8.3.1** Clicar na aba **Execução/Execução Financeira** e após em **PD Orçamentária** no menu situado ao lado esquerdo da tela.

<sup>2</sup> Não há a obrigatoriedade para assinatura da Nota de Liquidação, visto que o documento somente representa contabilmente o ato da liquidação da despesa, que deve ser praticado e assinado por agente competente, para fins do cumprimento do art. 63 da Lei nº 4.320/1964.

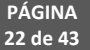

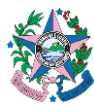

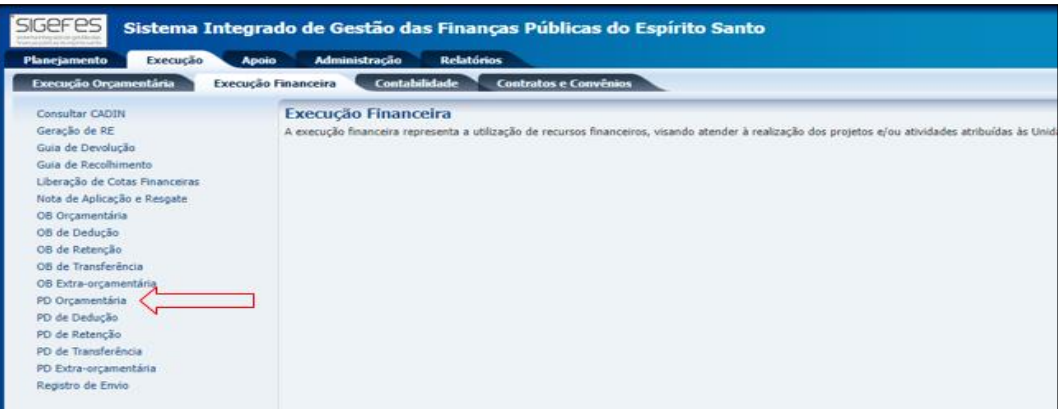

## **8.3.2** Clicar no botão "( $\triangleq$ ) Inserir", para incluir uma nova PD Orçamentária.

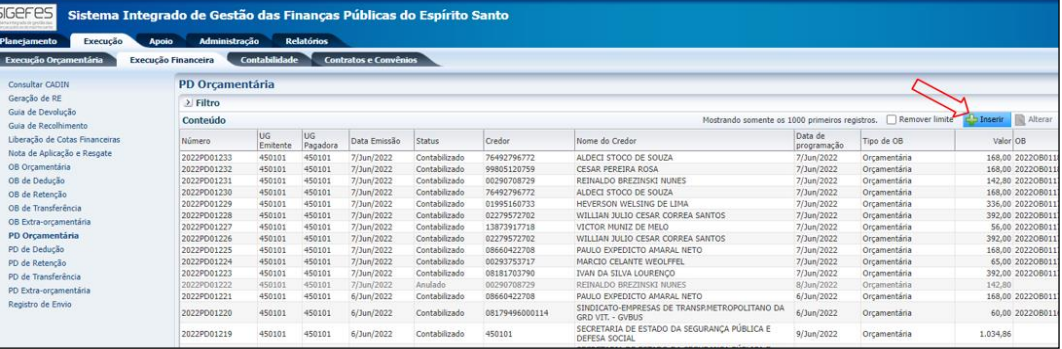

### **8.3.3** Preencher as informações no campo **Identificação**:

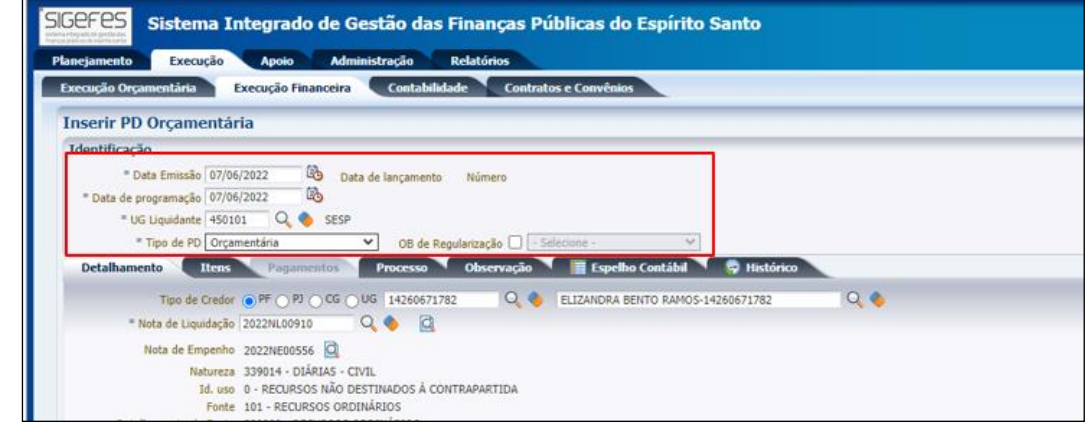

**a) Data de emissão** – campo preenchido automaticamente com a data de elaboração da PD

- **b) Data de lançamento** campo desabilitado;
- **c) Número** campo desabilitado;

**d) Data da Programação** – informar com a data do dia útil que se pretende realizar o pagamento;

**e) Unidade Gestora** – Preencher o campo informando a unidade gestora.

A figura da Lupa  $\binom{Q}{k}$ pode ser utilizada para buscar a UG requerida;

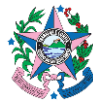

**f) Tipo de PD** – Escolher a opção conforme o tipo de pagamento: orçamentário ou extraorçamentário (no caso de restos a pagar); **g) OB de Regularização** – Não habilitar (só deverá ser habilitado em casos de regularizações contábeis).

**8.3.4** Clicar na aba **Detalhamento**, para informar os dados a seguir:

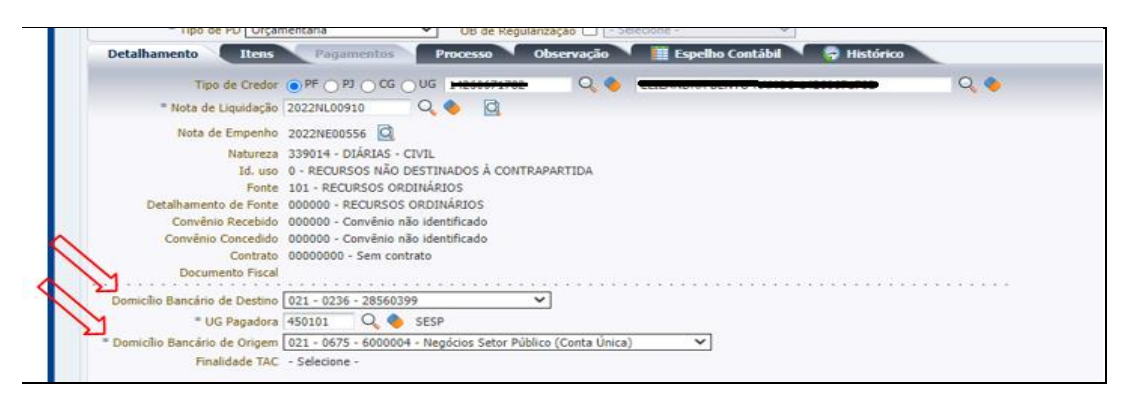

**a) Nota de Liquidação** – Informar o número que foi gerado quando foi feita a referida Nota. Poderá ser utilizado a "lupa" para selecionar o número da NL correspondente. Pressionar a tecla "enter" no teclado. Alguns campos virão preenchidos automaticamente.

**b) Domicílio Bancário de Destino** – Selecionar na lista a conta indicada pelo contratado para recebimento. Em caso de boleto bancário, deverá ser utilizada a palavra-chave "TEF", devendo o código de barras do boleto ser informado na aba "pagamento" ou a palavra-chave "AUTENTIC", para os casos em que houver mais de uma OB para o mesmo boleto bancário (por exemplo: boletos com multas/juros ou que contenham contribuição patronal e do servidor provenientes de liquidações distintas).

**c) UG Pagadora**: Inserir o código da Unidade gestora que irá realizar o pagamento. Poderá ser utilizada a "lupa" para buscar a referida UG.

**d) Domicílio Bancário de Origem –** selecionar a conta bancária a ser utilizada no pagamento da UG pagadora.

**8.3.5** Clicar na **aba Itens**. Uma nova janela se abrirá com todos os dados da despesa detalhada na aba anterior (colocar o cursor na linha com os dados da despesa).

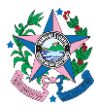

г

# **NORMA DE PROCEDIMENTO – SCO Nº 005**

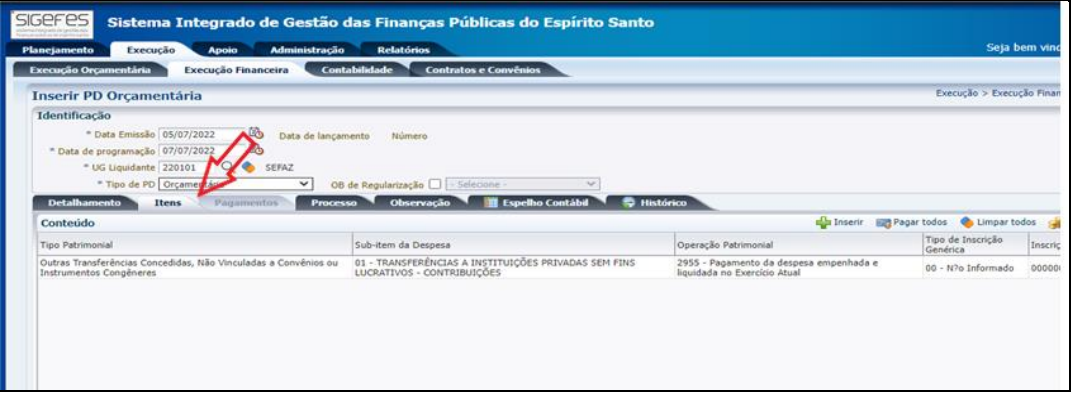

**8.3.6** Clicar no botão **Alterar**. Na nova janela que se abrirá, digitar o valor do pagamento e confirmar.

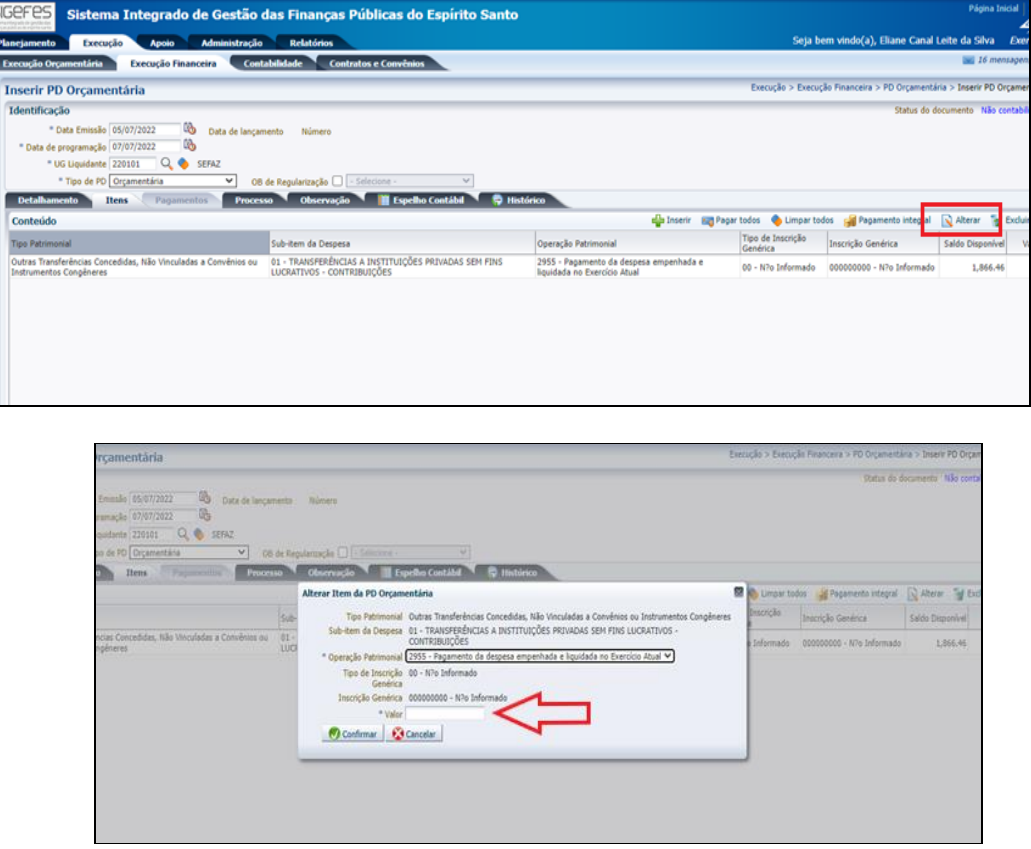

**8.3.7** Clicar na aba **Processo**, que já vem preenchida com o número do processo informado na Liquidação.

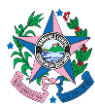

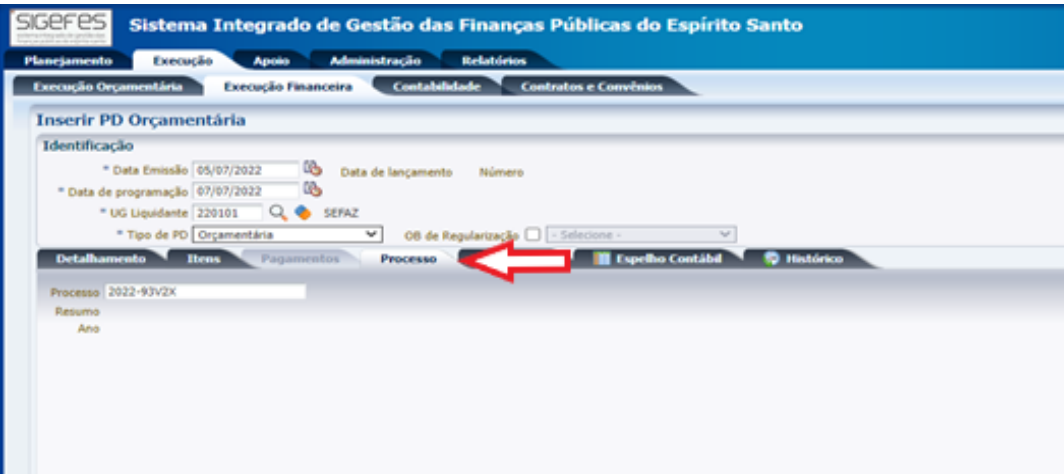

**8.3.8** Clicar na aba **Observação** e digitar o texto descritivo referente ao pagamento da despesa contratada.

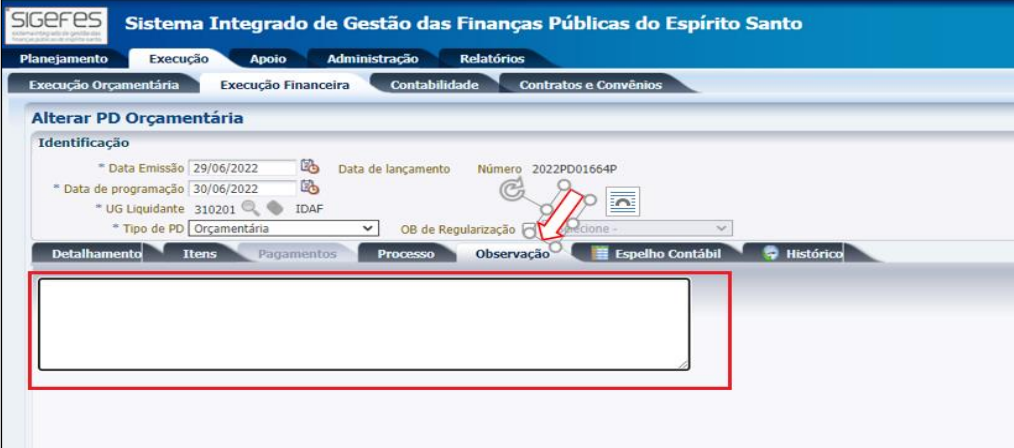

**8.3.9** Clicar no botão **Salvar Rascunho** do lado inferior direito da tela e conferir as informações inseridas.

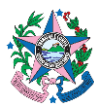

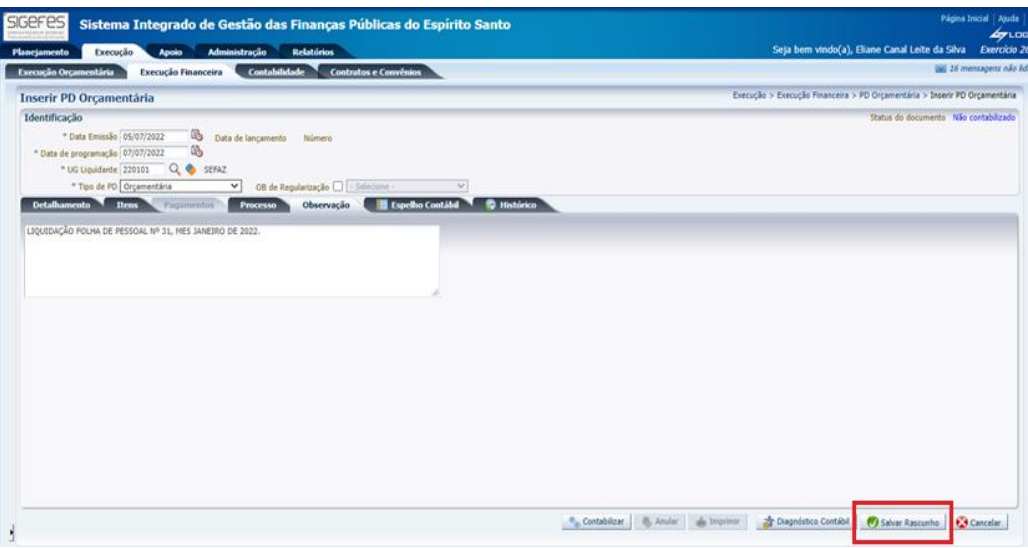

### **8.3.10** Após conferência, clicar em "**Contabilizar**".

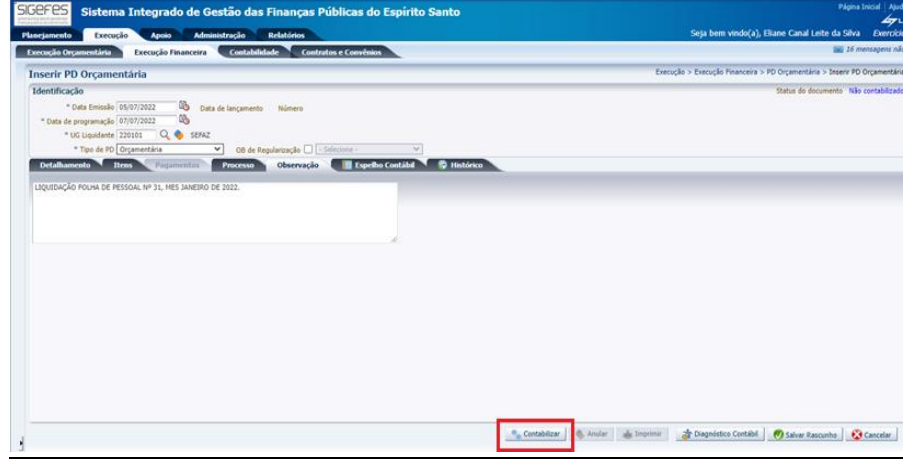

**8.3.11** Ao clicar no botão **Imprimir,** será aberta uma página com a **Programação de Desembolso Orçamentária**.

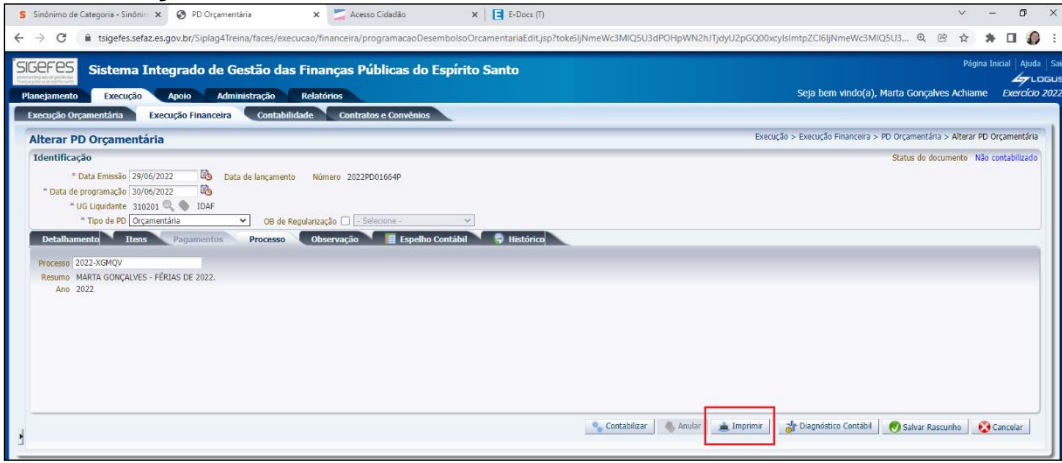

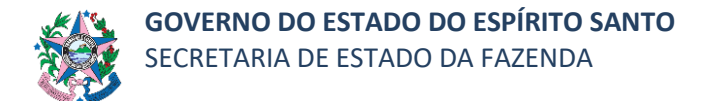

**8.3.12** Clicar no botão **e-Docs** para realizar o entranhamento da Programação de Desembolso Orçamentária no processo correspondente.

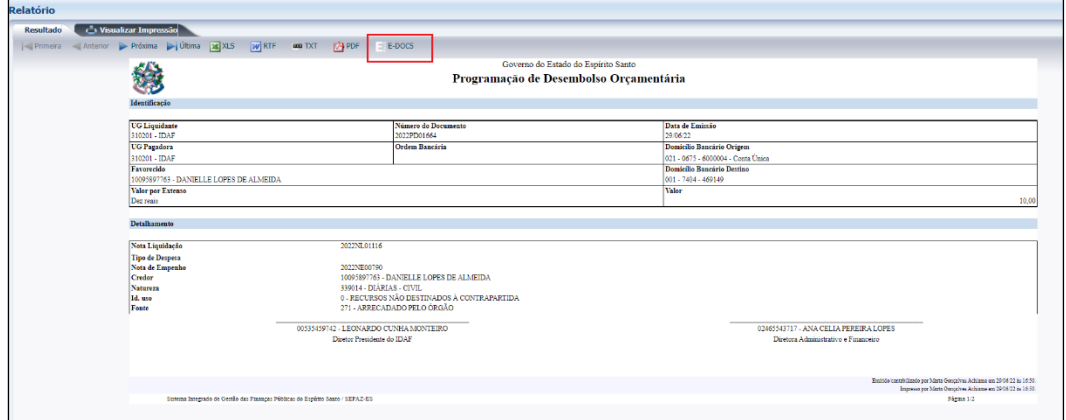

- **8.3.13** Executar a PD.
- **8.3.14** Quando a PD for executada, será gerada automaticamente uma OB.
- **8.3.15** Clicar na aba Execução/Execução Financeira e após em Geração de RE, no menu situado ao lado esquerdo da tela.

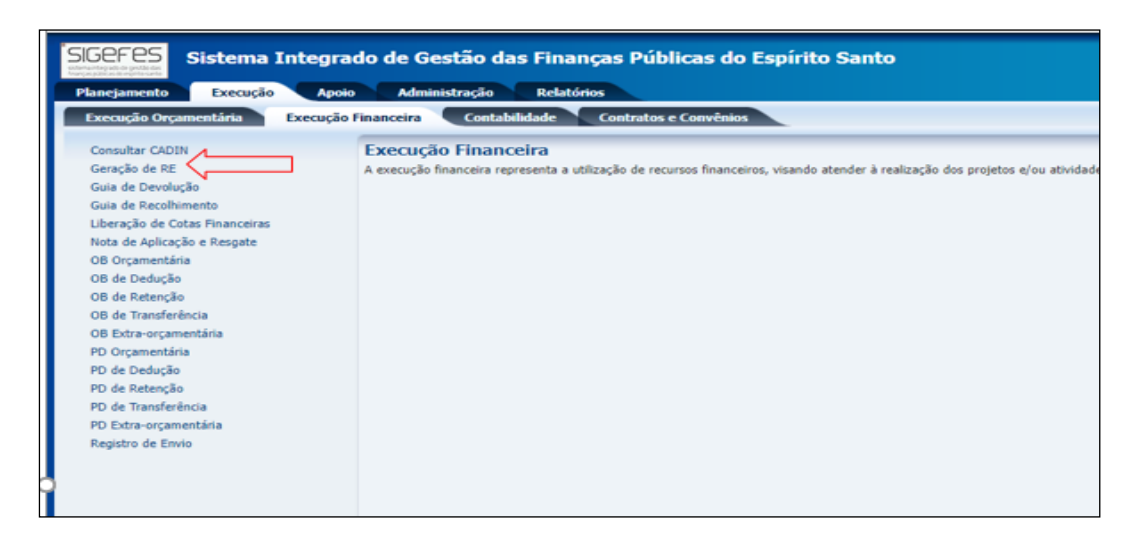

**8.3.16** Preencher as informações no campo **Filtro**.

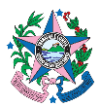

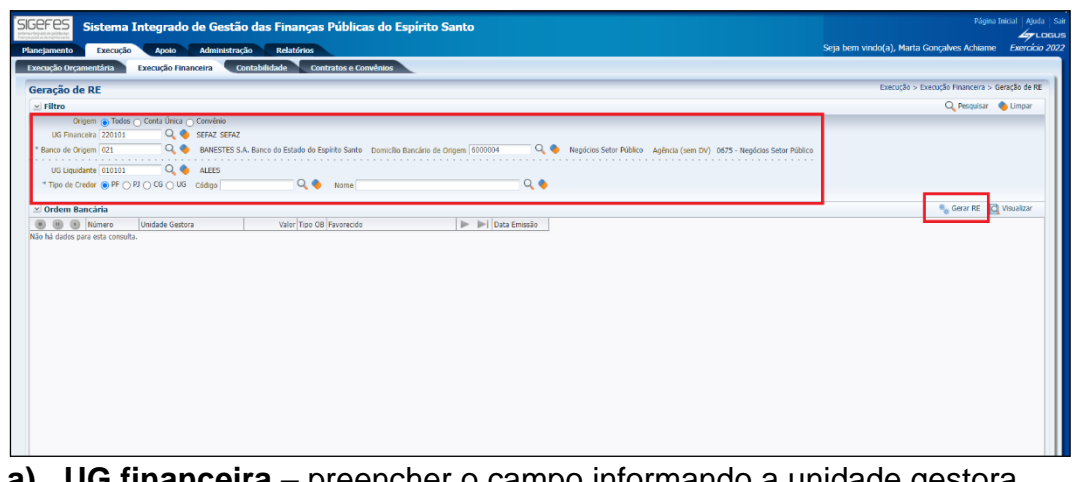

**a) UG financeira** – preencher o campo informando a unidade gestora responsável pela fonte pagadora da despesa.

**b) Banco de Origem** – escolher o "021", caso a PD tenha sido emitida com domicílio bancário com origem de uma conta do Banestes.

- **c) Demais campos**  não precisa preencher.
- **8.3.17** Clicar no botão **Pesquisar**, situado na parte superior direita da tela.
- **8.3.18** Marcar as OB's que serão geradas na RE.
- **8.3.19** Clicar no botão "Gerar RE", situado do lado superior direito da tela.

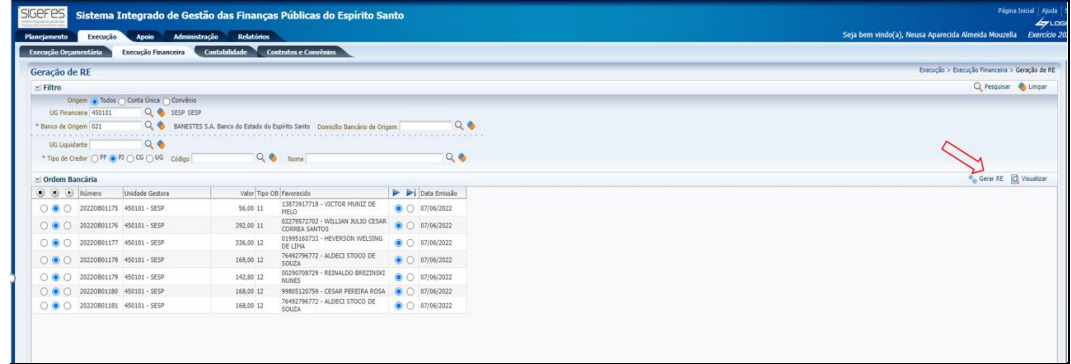

**8.3.20** Clicar na aba **Execução/Execução Financeira** e após em **Registro de Envio**, no menu situado ao lado esquerdo da tela.

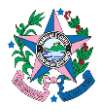

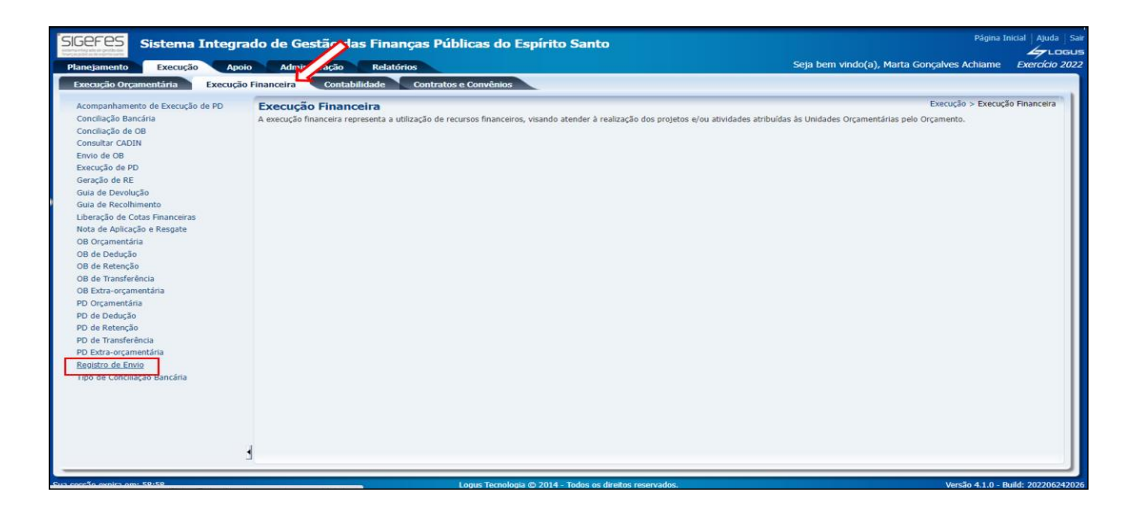

**8.3.21** Clicar na RE, na lista apresentada, a que acabou de ser gerada. Após, clicar no botão **Imprimir**.

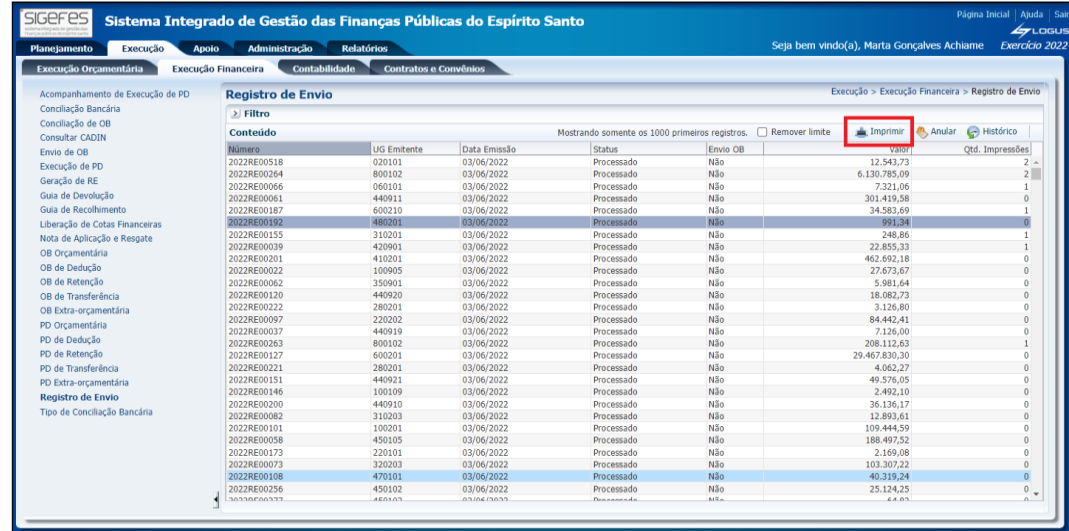

**8.3.22** Clicar no botão "**PDF**", para salvar a RE em uma pasta digital.

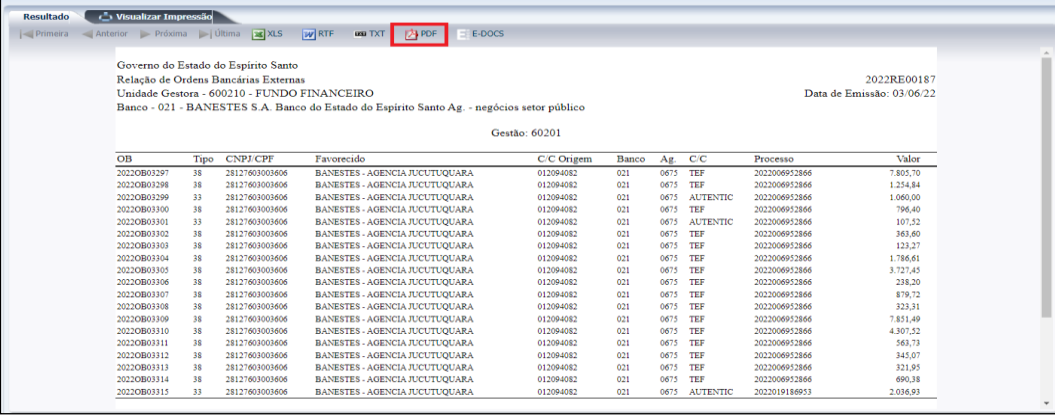

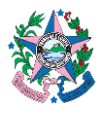

**8.3.23** Clicar no botão **sair** situado do lado inferior direito.

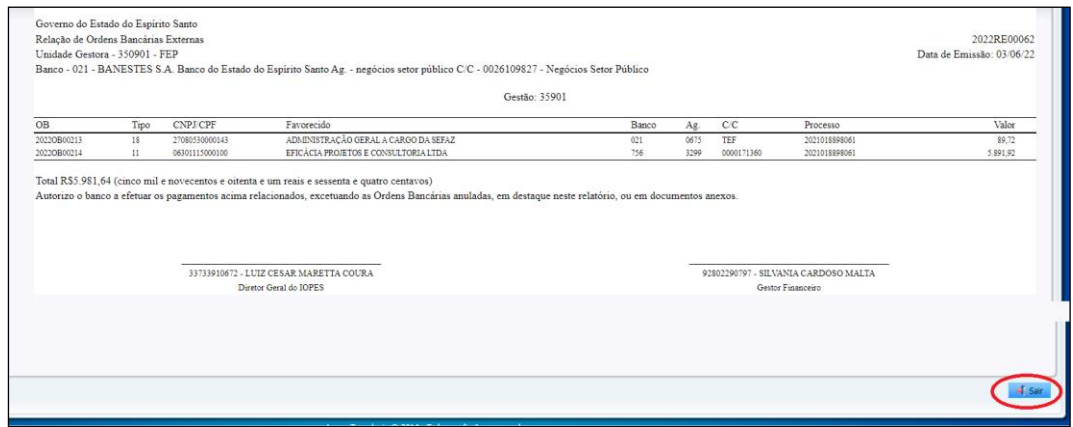

**8.3.24** Acessar o e-Docs.

- **a)** Fazer Upload, no e-Docs, da RE que foi baixada no SIGEFES, adicionando as assinaturas necessárias (chefe do GFS/Equivalente, Ordenador de Despesa).
- **b)** Aguardar a assinatura, no e-Docs, da RE por todos envolvidos.
- **8.3.25** Enviar o arquivo assinado eletronicamente, no e-Docs, por e-mail, ao banco.
- **8.3.26** Aguardar o banco enviar o e-mail com a RE validada.
- **8.3.27** Acessar o SIGEFES.
- **8.3.28** Clicar na aba **Execução/Execução Financeira** e após em **OB Orçamentária,**  no menu situado ao lado esquerdo da tela.
- **8.3.29** Clicar na linha correspondente à OB e depois clicar no botão **Visualizar**.

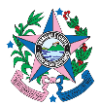

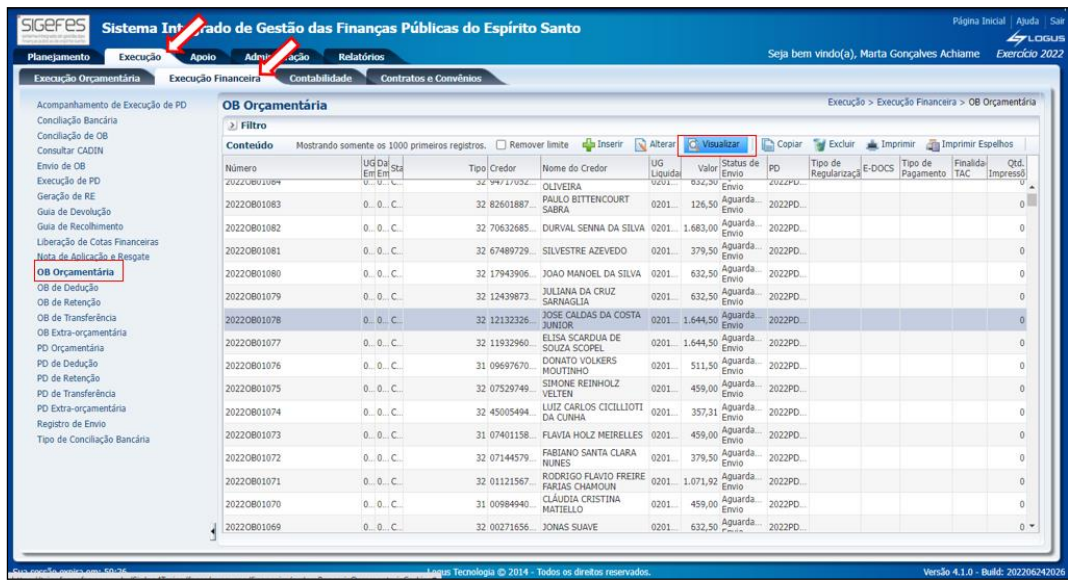

**8.3.30** Clicar no botão **Imprimir**, situado no lado inferior direito da tela.

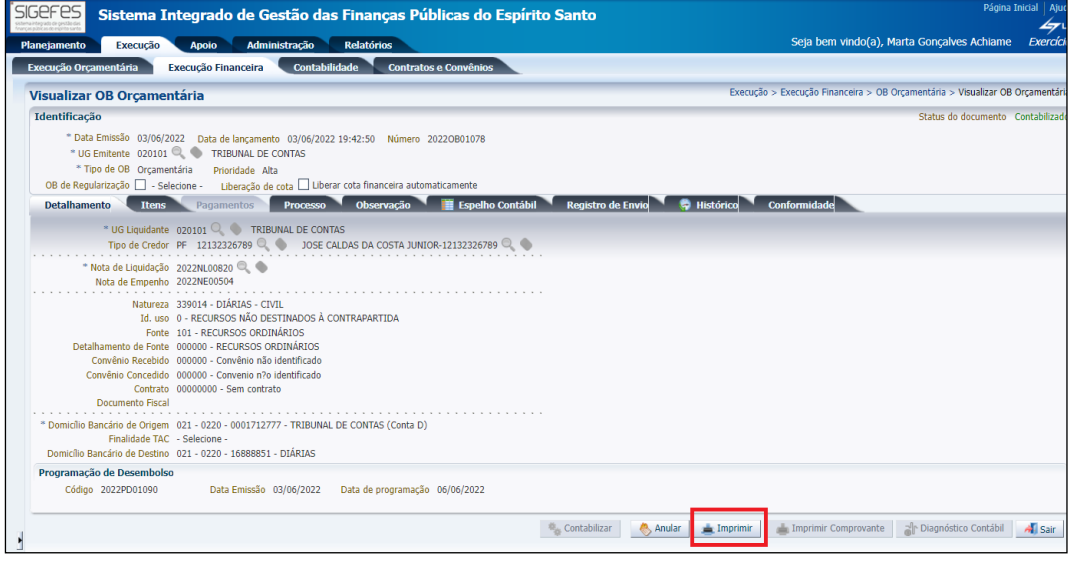

**8.3.31** Selecionar, na nova janela apresentada, o nome do **"Ordenador de Despesa"** e o **"Gestor Financeiro"**. Clicar em Confirmar.

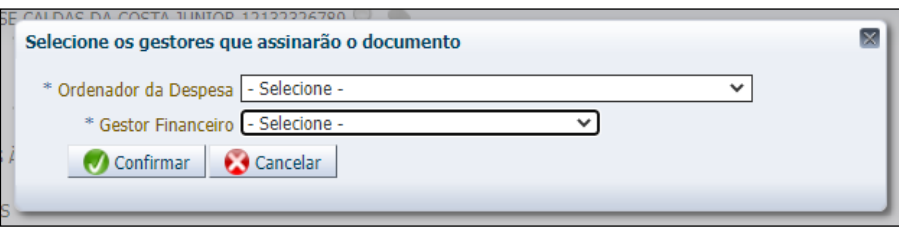

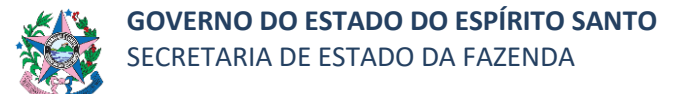

**8.3.32** Clicar no botão e-Docs na próxima página apresentada, onde estará a Ordem Bancária Orçamentária, para que a mesma seja entranhada ao processo assim que preencher os campos apresentados abaixo com as informações:

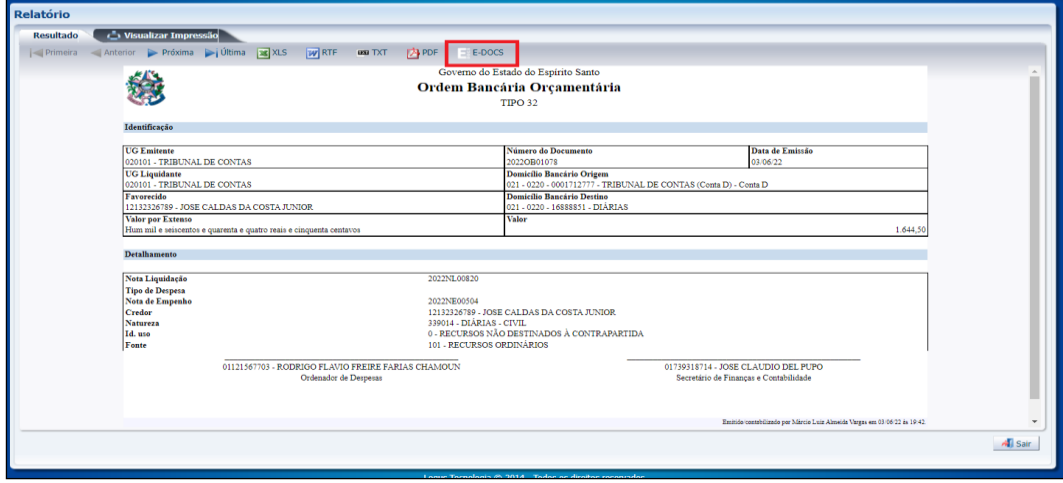

a) **Assinar** – escolher "Sim" e selecionar o Ordenador de Despesas e o Gestor Financeiro, que deverão assinar o documento;

- b) **Providenciar a assinatura na OB;**
- c) **Cargo/Função** escolher o cargo com que vai fazer o entranhamento;
- d) **Nível de Acesso** escolher "Organizacional".
- **8.3.33** Clicar no "x" na caixa de diálogo que será apresentada assim que o documento for entranhado ao processo e-Docs.

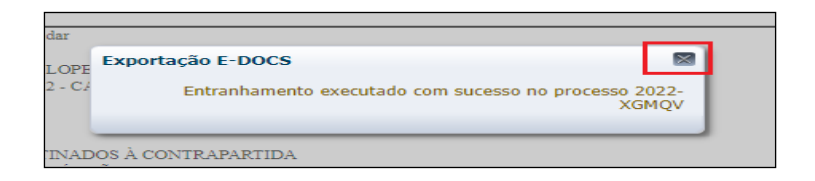

- **8.3.34** Clicar no botão "Sair" situado no lado inferior direito da tela.
- **8.3.35** Após conclusão do Pagamento, retornar os autos ao Gestor/Fiscal da contratação para acompanhamento.

**Atenção.: Em caso de pagamentos realizados indevidamente a OB não poderá ser anulada.** Em tais casos, o GFS/Equivalente deverá reconhecer imediatamente o valor pago indevidamente na conta contábil *"113410101 – Pagamentos Indevidos",* bem como comunicar formalmente o fato ao Ordenador de Despesas para a tomada de todas as medidas cabíveis com vistas à restituição ao erário e eventual apuração de responsabilidade, nos termos da legislação correlata.

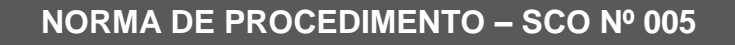

### **8.4 COMO REALIZAR NOVO CADASTRO DE CONTRATADO NO SIGEFES**

**8.4.1** Clicar na aba **Apoio/Execução**, e após em **Pessoa Física** ou Pessoa Jurídica no menu situado ao lado esquerdo da tela.

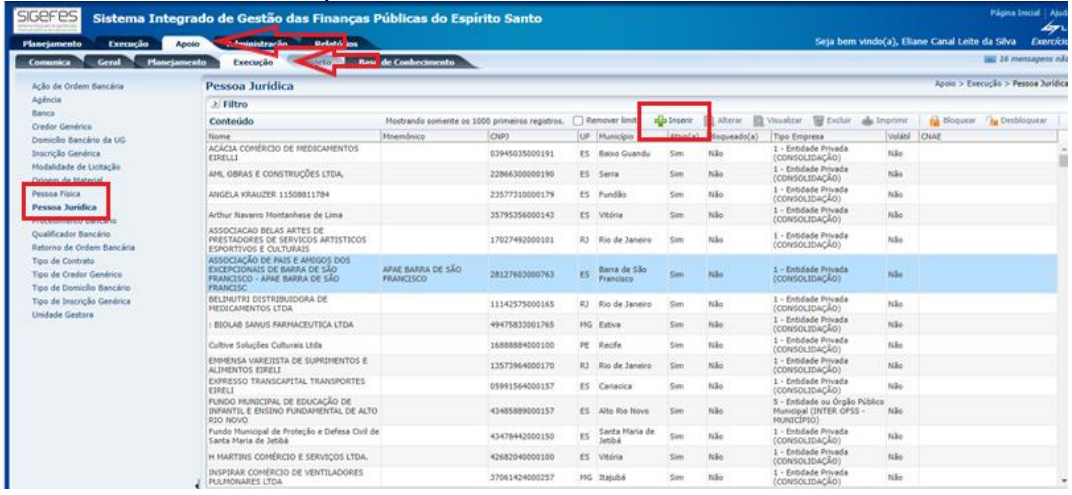

**8.4.2** Inserir as informações obrigatórias com os dados da contratada, identificadas com (\*), de acordo com os autos.

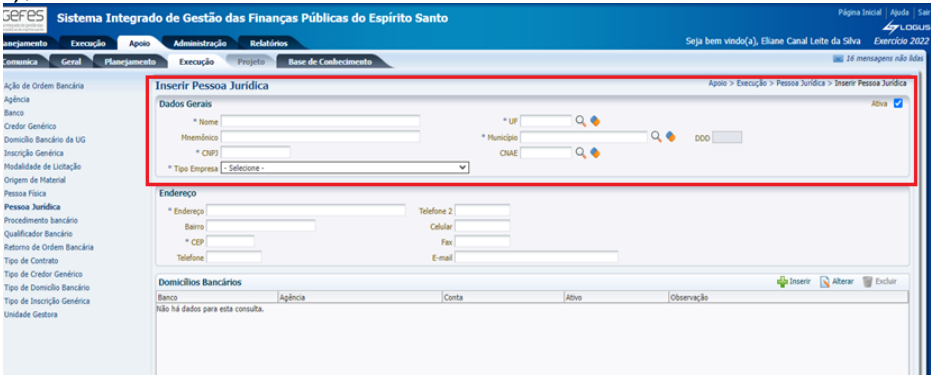

- **a) Nome –** inserir nome da contratada.
- **b) UF –** inserir Unidade federativa.
- **c) Mnemônico –** campo não obrigatório.
- **d) Município –** inserir município
- **e) CNPJ –** inserir o CNPJ.

**f) CNAE** – informação disponível no cartão de CNPJ (caso de Pessoa Jurídica).

**g) Tipo de empresa –** verificar nos autos o tipo da contratada. Via de regra, se for uma empresa privada, deverá ser escolhida a opção "1 – Entidade Privada (CONSOLIDAÇÃO). Entidades governamentais variam de acordo com a esfera de governo.

#### **8.4.3** Inserir os dados referentes ao endereço da contratada.

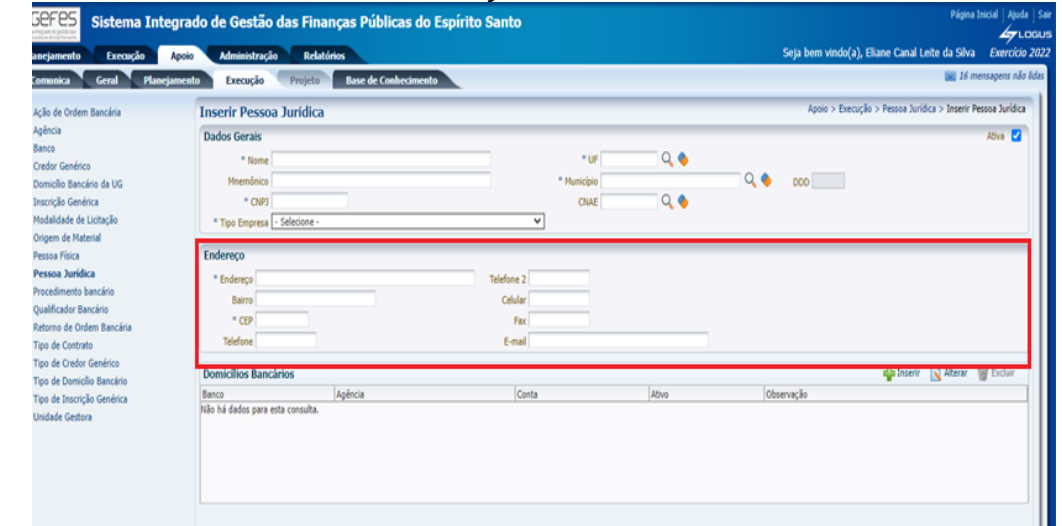

**8.4.4** Clicar no botão Inserir para incluir os dados referente ao Domicílio bancário da contratada e confirmar.

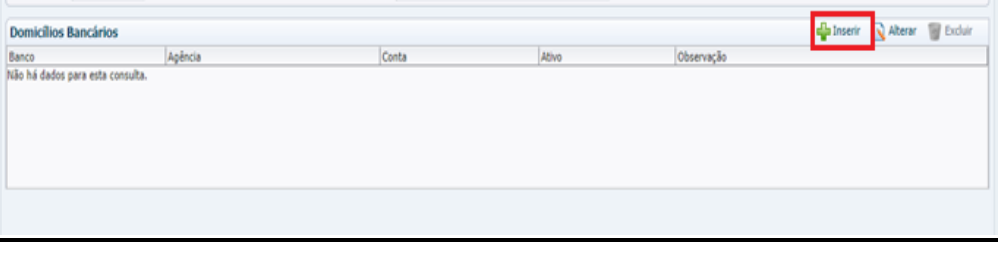

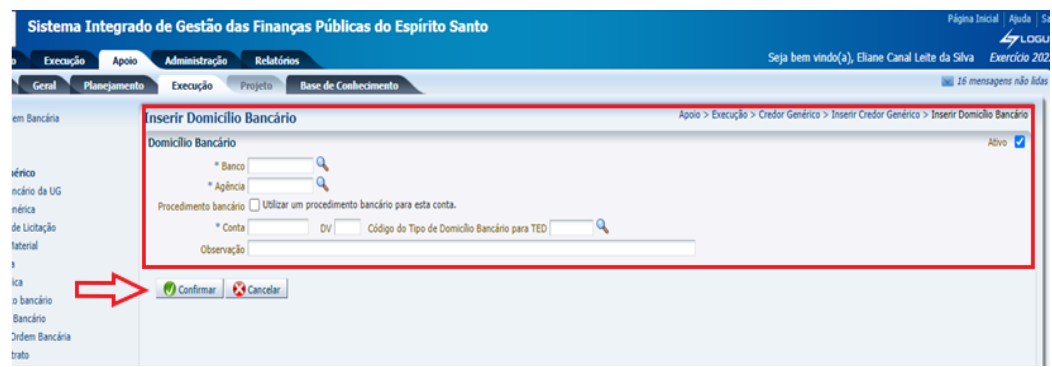

**8.4.5** Após a inserção dos dados nos campos obrigatórios, clicar em confirmar.

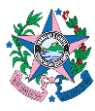

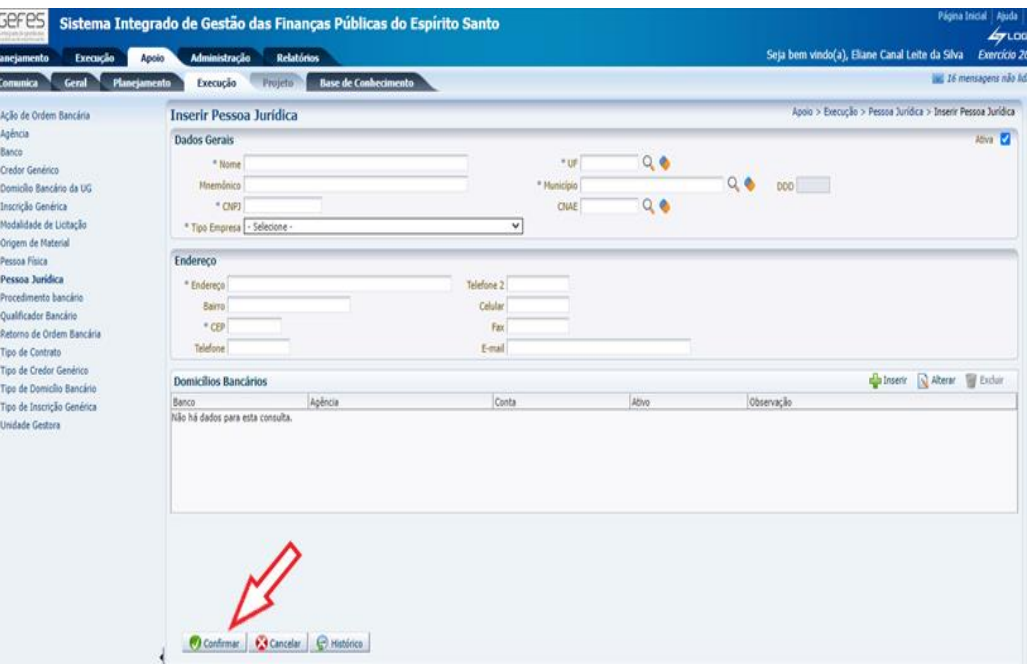

#### **9. ANEXO II**

## **ROL DE VERIFICAÇÕES MÍNIMAS PARA O ATESTE DA DESPESA**

#### **Observação:**

O presente rol **se trata de verificações mínimas**. Portanto, a relação não possui caráter exaustivo e de nenhuma forma dispensa ou elide a necessidade de avaliação e efetuação das verificações que, de fato, devem ser aplicadas ao caso concreto por parte dos responsáveis pela liquidação (ateste) de cada despesa.

Nesse sentido, havendo verificações que não constam inicialmente neste rol mínimo, as mesmas deverão ser acrescidas pelos agentes responsáveis pela liquidação (ateste) da despesa, de modo a promover a adequada instrução do processo correlato.

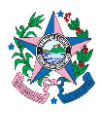

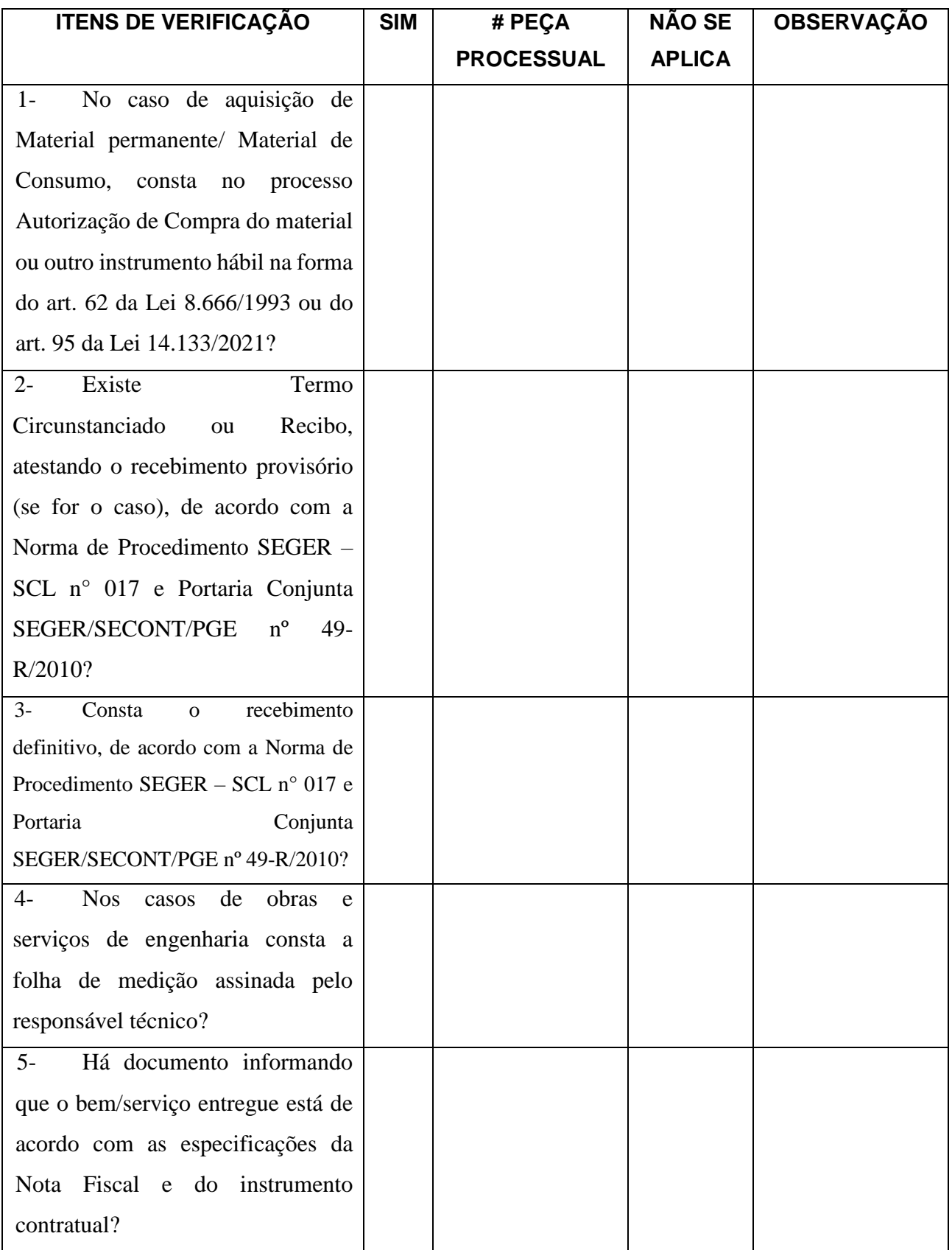

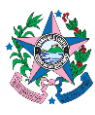

<u>.</u>

# **NORMA DE PROCEDIMENTO – SCO Nº 005**

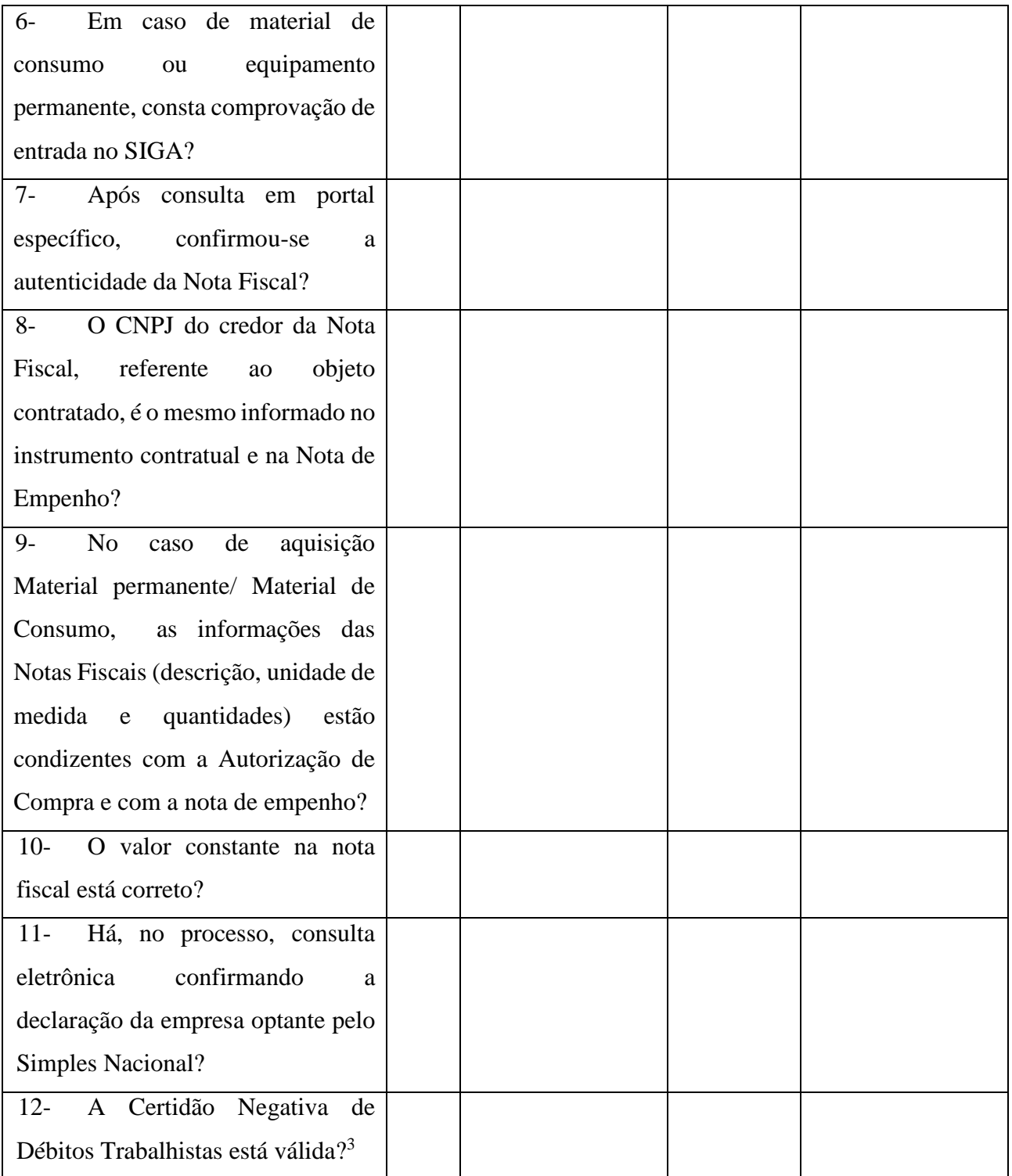

<sup>3</sup> Os impactos da eventual ausência de certidões negativas (relativas ou não a débitos de natureza trabalhista/previdenciária), bem como dos demais aspectos inerentes à regularidade fiscal do credor para fins de efetuação do pagamento deverão ser objeto de confirmação com a área jurídica competente.

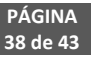

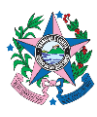

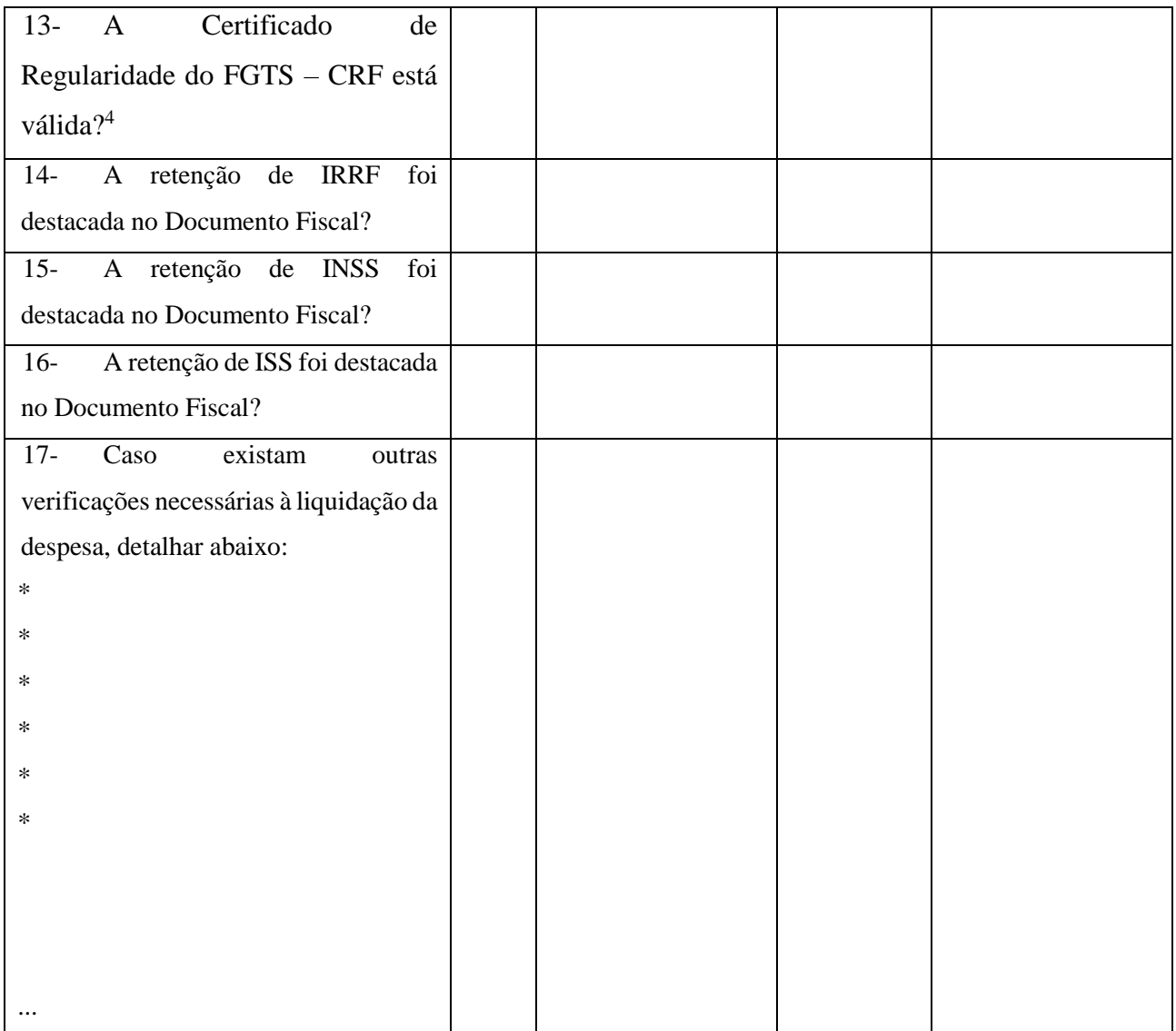

1

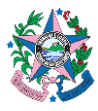

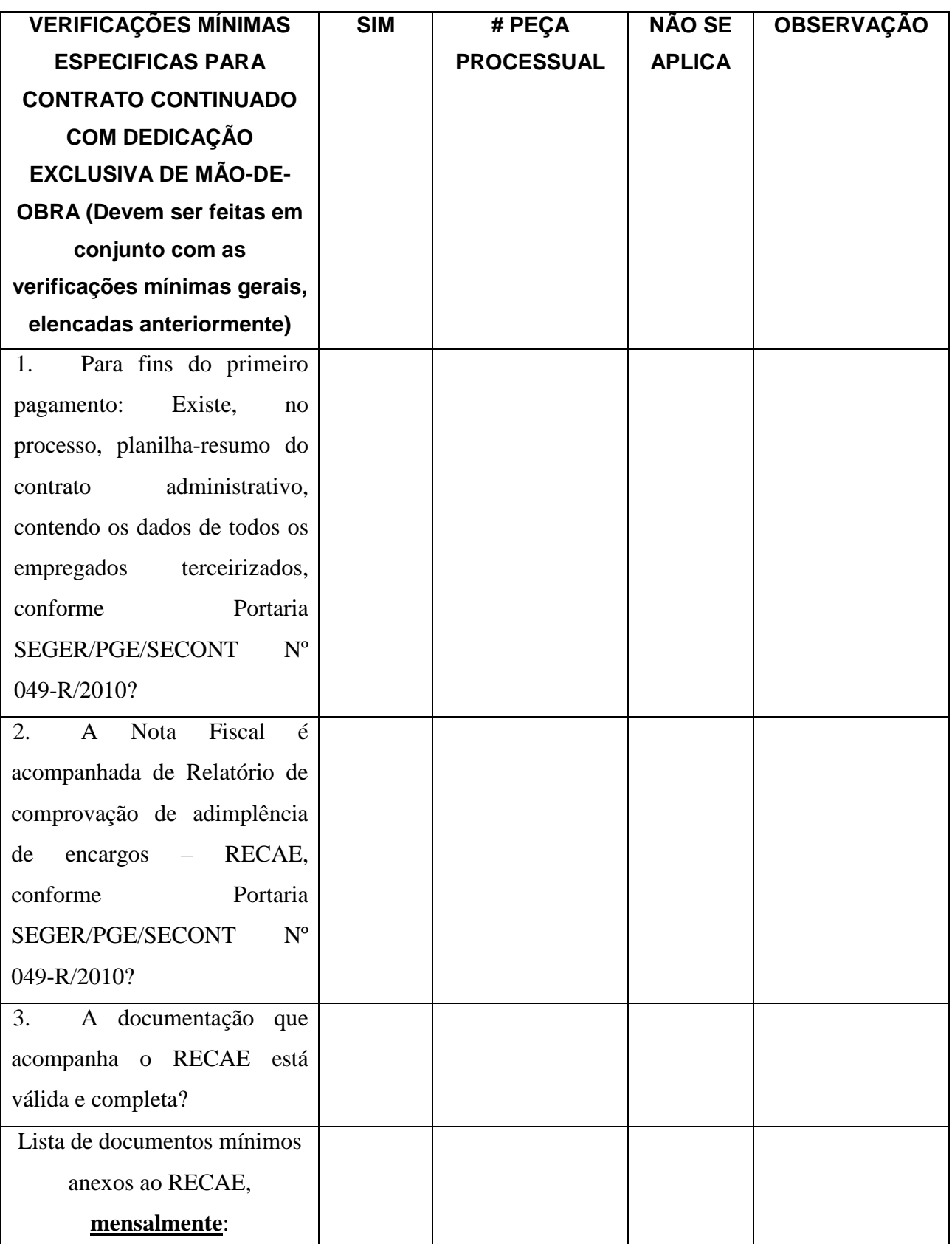

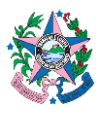

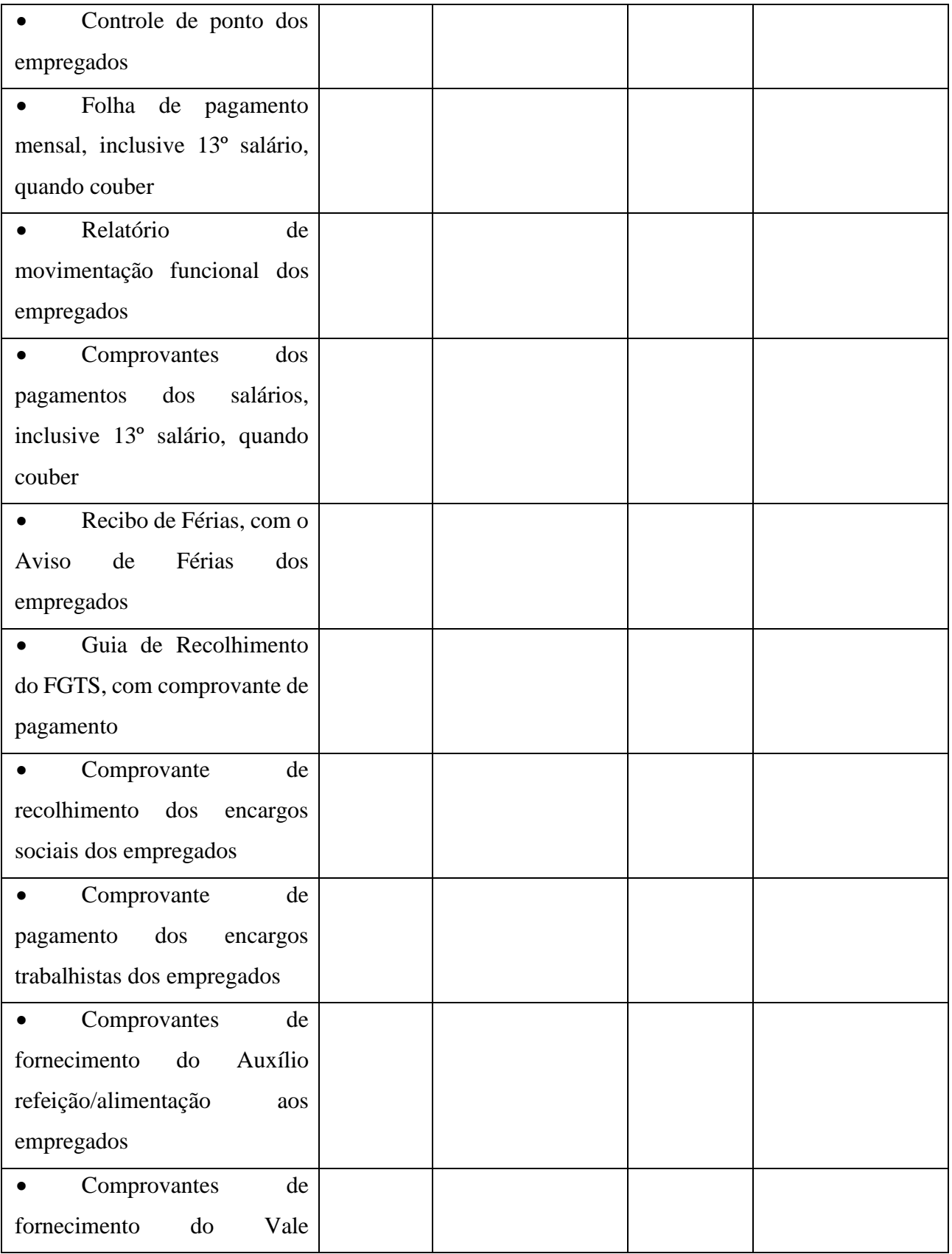

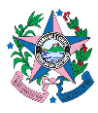

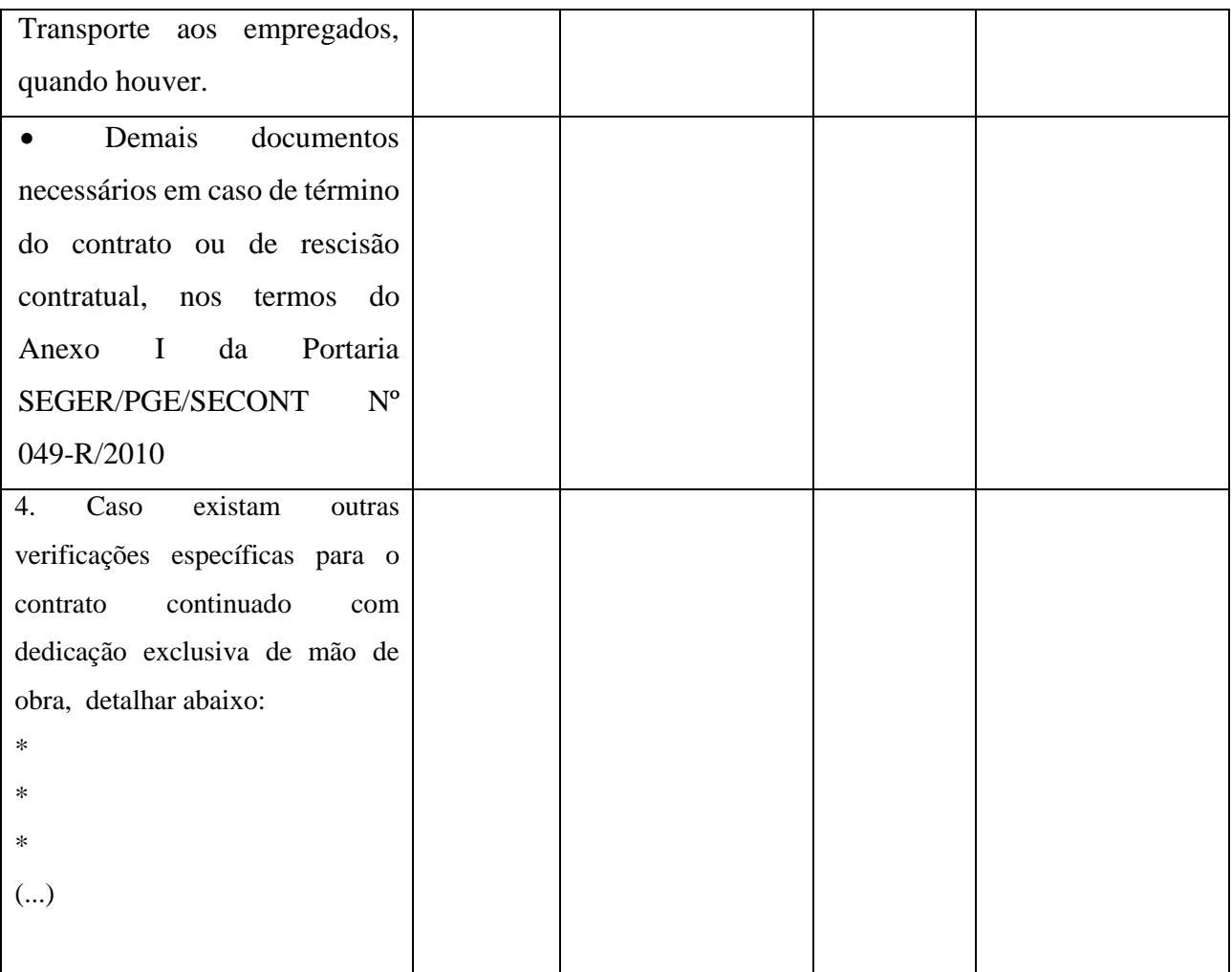

Observações:

\_\_\_\_\_\_\_\_\_\_\_\_\_\_\_\_\_\_\_\_\_\_\_\_\_\_\_\_\_\_\_\_\_\_\_

[Local, data]

\_\_\_\_\_\_\_\_\_\_\_\_\_\_\_\_\_\_\_\_\_\_\_\_\_\_\_\_\_\_\_\_\_\_\_\_\_\_\_\_\_\_\_\_\_\_\_\_\_\_\_\_\_\_\_\_\_\_\_\_\_\_\_\_\_\_\_\_\_\_\_\_\_\_\_\_\_\_\_\_

\_\_\_\_\_\_\_\_\_\_\_\_\_\_\_\_\_\_\_\_\_\_\_\_\_\_\_\_\_\_\_\_\_\_\_\_\_\_\_\_\_\_\_\_\_\_\_\_\_\_\_\_\_\_\_\_\_\_\_\_\_\_\_\_\_\_\_\_\_\_\_\_\_\_\_\_\_\_\_\_

\_\_\_\_\_\_\_\_\_\_\_\_\_\_\_\_\_\_\_\_\_\_\_\_\_\_\_\_\_\_\_\_\_\_\_\_\_\_\_\_\_\_\_\_\_\_\_\_\_\_\_\_\_\_\_\_\_\_\_\_\_\_\_\_\_\_\_\_\_\_\_\_\_\_\_\_\_\_\_\_

\_\_\_\_\_\_\_\_\_\_\_\_\_\_\_\_\_\_\_\_\_\_\_\_\_\_\_\_\_\_\_\_\_\_\_\_\_\_\_\_\_\_\_\_\_\_\_\_\_\_\_\_\_\_\_\_\_\_\_\_\_\_\_\_\_\_\_\_\_\_\_\_\_\_\_\_\_\_\_\_

[Identificação e assinatura do servidor responsável pelo ateste da despesa]

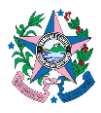

### **10. ANEXO III**

#### **10.1 Verificações mínimas para registro contábil do empenho no SIGEFES:**

- Se o ato de empenho foi devidamente emanado da autoridade competente (ordenador de despesa responsável), indicando o objeto, o valor e o credor da despesa, conforme instrumento de contratação.
- Se não há indícios de fracionamento das despesas para fugir à modalidade de licitação ou alterá-la.
- Se a fonte de recursos e a Natureza de Despesa informadas na Nota de Reserva (NR) estão corretas.
- Nos casos de adiantamentos (suprimento de fundos, diárias e auxílios para tratamento fora do domicílio –TFD), se o credor do empenho não está em alcance, nos termos do art. 69, da Lei Federal nº 4.320/1964.

#### **10.2 Verificações mínimas para registro contábil da Liquidação da Despesa no SIGEFES:**

- Se na Nota Fiscal/Recibo (conforme o caso) consta valor, credor e objeto em conformidade com o contratado, bem como se os campos de retenção estão preenchidos em conformidade com a legislação tributária.
- Se consta documentação que comprove casos específicos de tributação como empresa optante pelo Simples Nacional e empresa optante pela desoneração da folha de pagamento.
- Se consta o "Formulário de Verificações Mínimas para o Ateste da Despesa" encontra-se preenchido pelo agente/área competente.
- Se consta Ateste do fiscal do contrato, ou equiparado, em data posterior ou igual à nota fiscal.
- Se foram efetuadas as retenções aplicáveis à despesa, em conformidade com a legislação pertinente;
- Se consta comprovação de lançamento da Nota Fiscal para fins de declaração da Escrituração Fiscal Digital de Retenções e Outras Informações (*EFD-Reinf*).

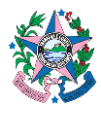

### **11. ANEXO IV**

### **DESPACHO PADRÃO PARA EMPENHO DA DESPESA<sup>5</sup>**

Nos termos do art. 58 da Lei Federal nº 4.320, de 17 de março de 1964, EMPENHO a despesa no valor de [*valor]* em favor de [*credor]* e autorizo a contabilização e emissão da respectiva Nota de Empenho.

> *[local, data] [Ordenador de Despesa]*

### **12. ASSINATURAS**

<u>.</u>

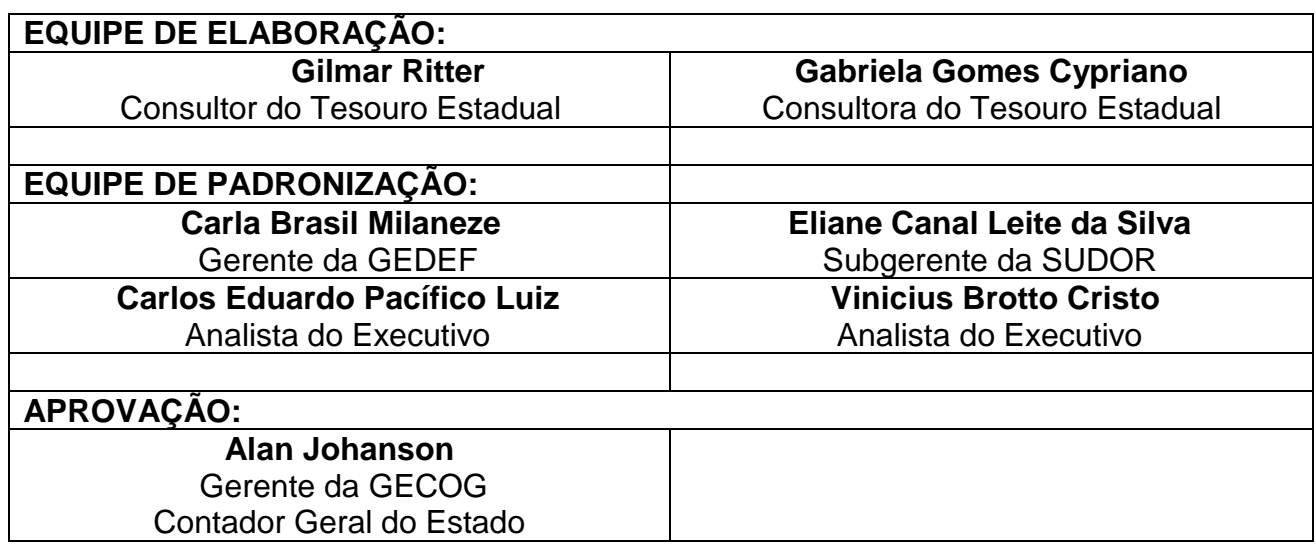

<sup>5</sup> O texto padrão visa fornecer elementos mínimos do despacho que empenha a despesa. Nesse sentido, não há qualquer impedimento para que a Unidade Gestora adote formato de despacho mais completo.

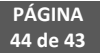